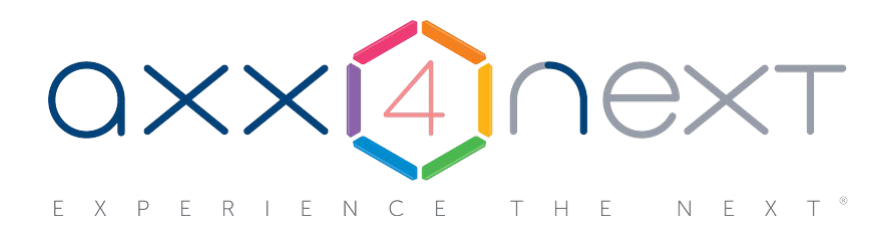

# Руководство по активации

# Содержание

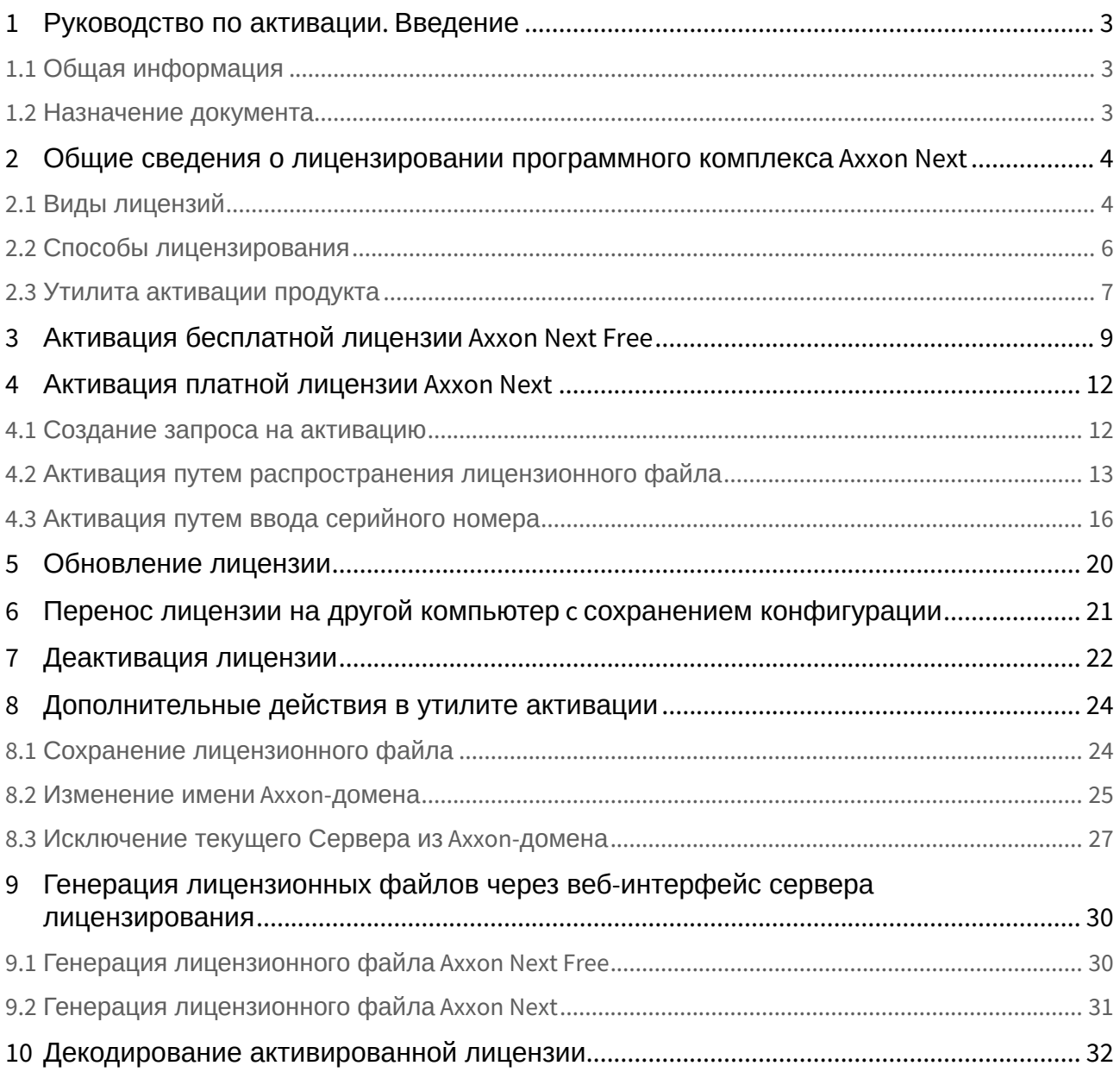

### <span id="page-2-0"></span>1 Руководство по активации. Введение

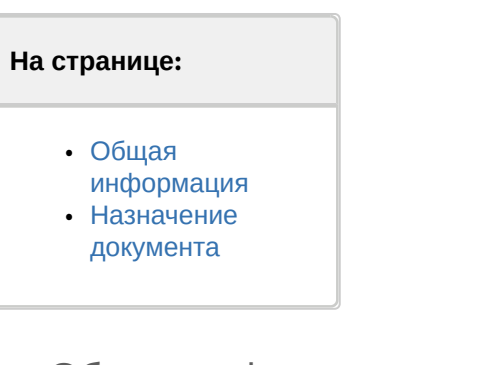

### <span id="page-2-1"></span>1.1 Общая информация

Ни одна из частей настоящего документа не может быть воспроизведена или передана по каналам связи любыми способами и в любой форме без предварительного письменного согласия компании *ITV*.

Торговая марка *Axxon Next* принадлежит компании *ITV*. Остальные торговые марки, упомянутые в документе, являются собственностью их владельцев.

Документ содержит актуальную информацию на момент его издания. Документ может быть изменен усилиями компании *ITV* без предварительного уведомления третьих лиц.

### <span id="page-2-2"></span>1.2 Назначение документа

Документ [Руководство по активации](#page-2-0) содержит сведения, необходимые для лицензирования программного комплекса *Axxon Next*.

Главы [Руководство по активации](#page-2-0). Введение и Общие сведения о лицензировании программного комплекса Axxon Next [предназначены для общего ознакомления пользователя с процессом лицензирования программного](#page-3-0)  комплекса *Axxon Next.*

Глава [Активация бесплатной лицензии](#page-8-0) Axxon Next Free содержит инструкцию по активации бесплатной лицензии *Axxon Next Free*.

Глава [Активация платной лицензии](#page-11-0) Axxon Next содержит инструкцию по активации платных лицензий *Axxon Next.*

Глава [Обновление лицензии](#page-19-0) содержит инструкцию по обновлению лицензии *Axxon Next.*

Описание дополнительных действий, которые могут быть совершены в утилите активации, приведено в главе [Дополнительные действия в утилите активации](#page-23-0).

В главе [Генерация лицензионных файлов через веб](#page-29-0)-интерфейс сервера лицензирования приведены инструкции по самостоятельной генерации лицензионных файлов.

# <span id="page-3-0"></span>2 Общие сведения о лицензировании программного комплекса Axxon Next

### <span id="page-3-1"></span>2.1 Виды лицензий

**• [Активация бесплатной лицензии](#page-8-0) Axxon Next Free** [Создание запроса на активацию](#page-11-1)

Различают 5 типов лицензии ПК *Axxon Next*: **Demo**, **Free**, **Start**, **Professional** и **Universe**. Сразу после установки программное обеспечение будет запущено в демонстрационном режиме. Для полнофункциональной работы системы безопасности необходимо активировать программный комплекс *Axxon Next*. Активация программного продукта осуществляется путем распространения в системе лицензионного файла. Функциональные различия системы в зависимости от используемого типа лицензии приведены в таблице.

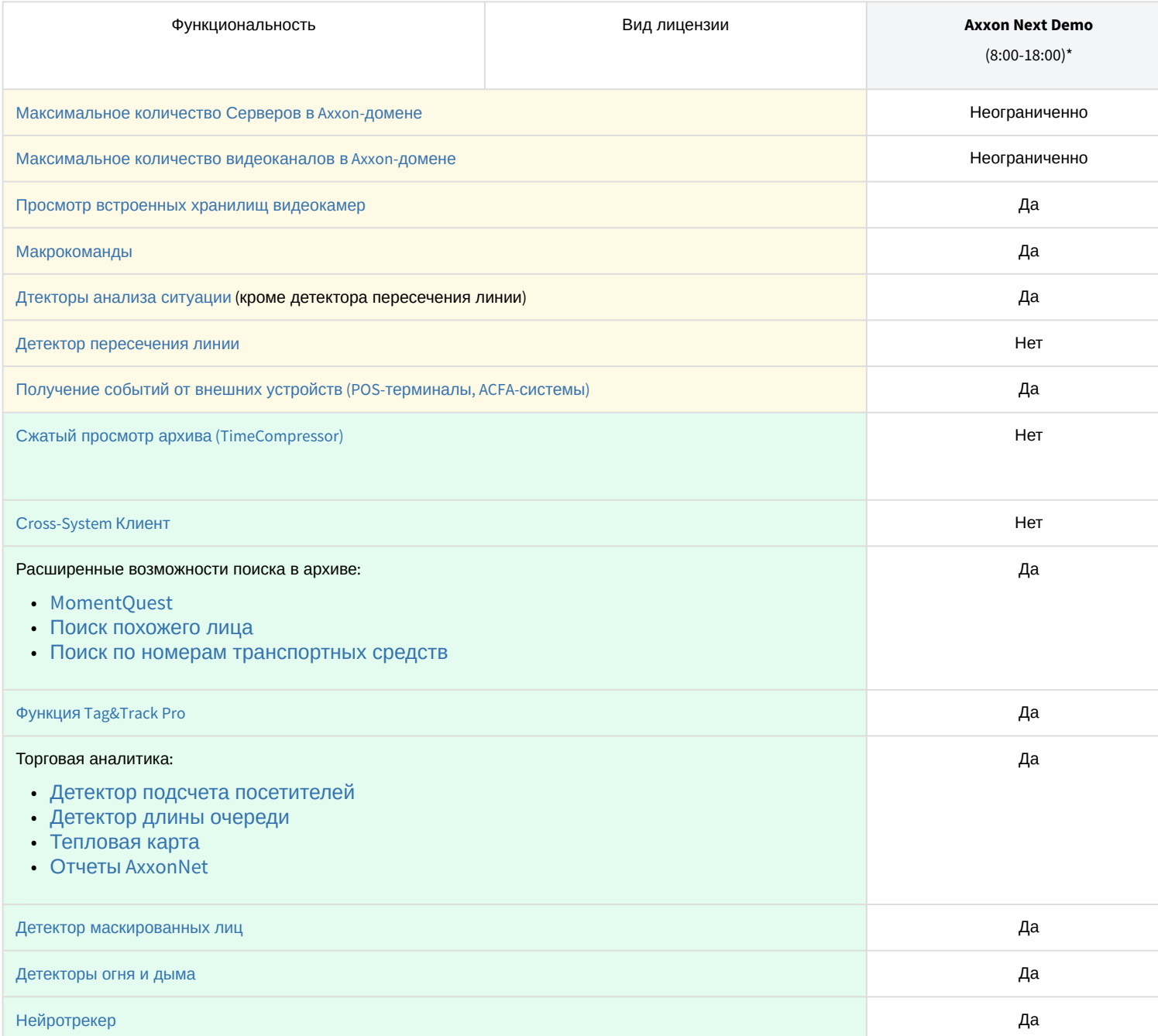

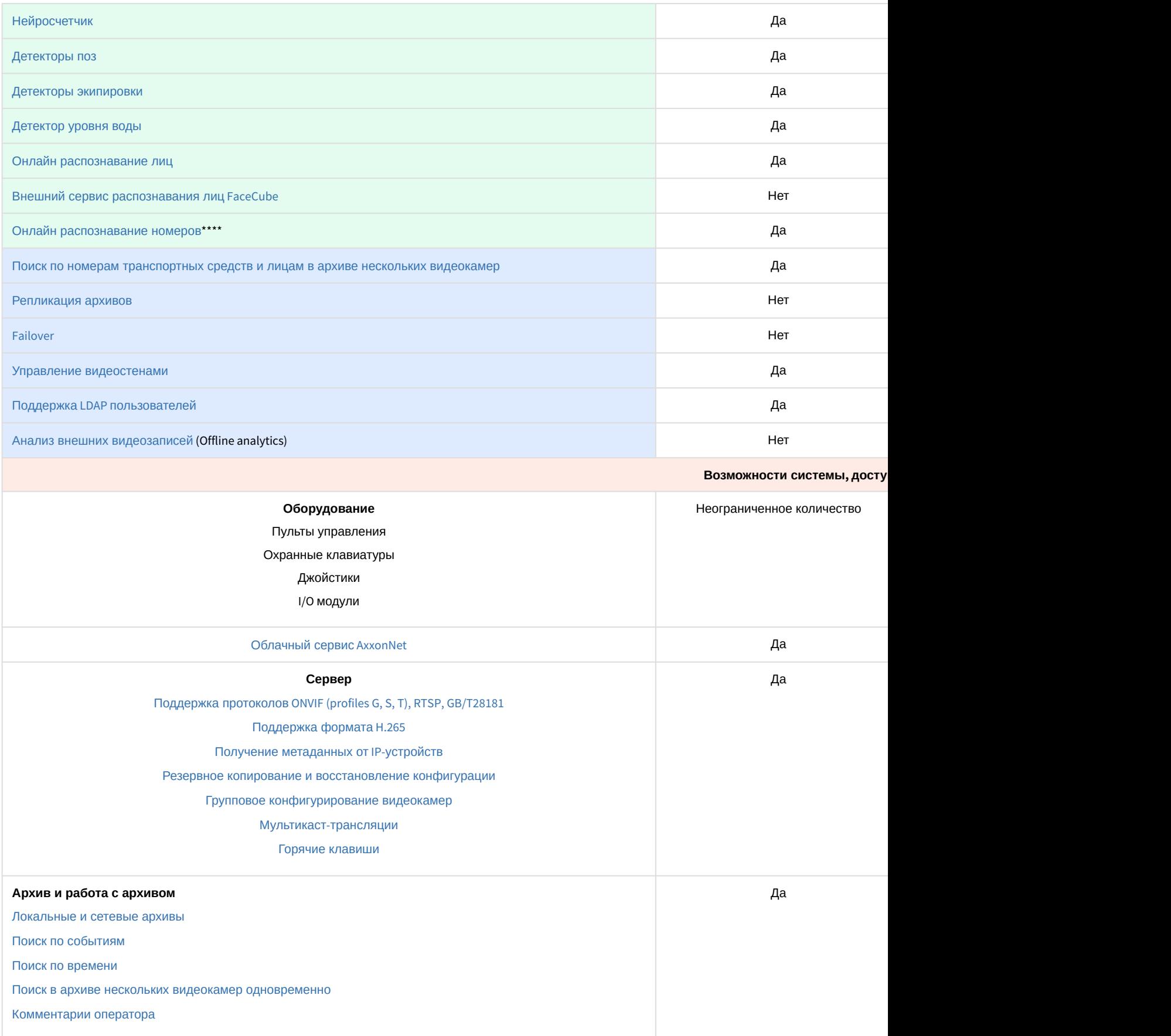

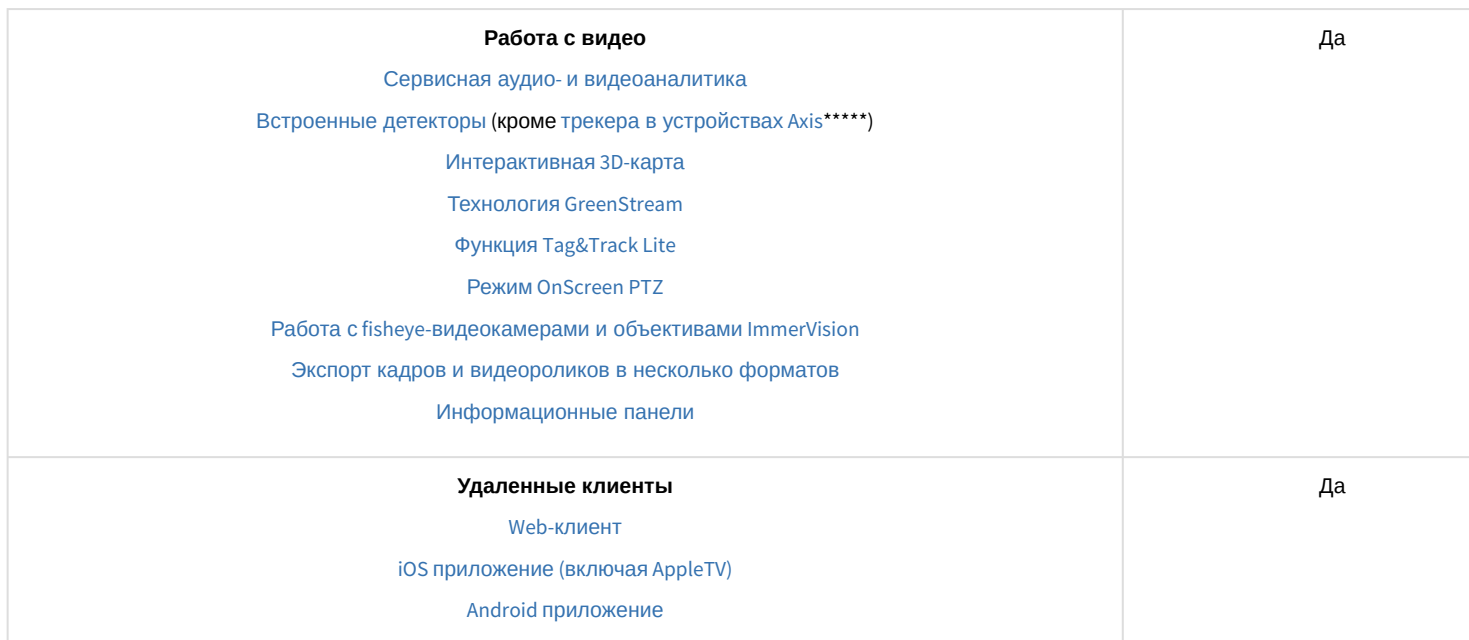

Информация о виде используемой лицензии отображается в свойствах Сервера в поле **Тип продукта**.

**\*** Время работы системы в демо-режиме с 08.00 до 18.00.

\*\* В лицензии Axxon Next Free на основе метаданных от базового детектора движения доступны все детекторы анализа ситуации, кроме пересечения линии и оставленных объектов.

\*\*\* В лицензии Axxon Next Start доступен MomentQuest по метаданным от базового детектора движения.

\*\*\*\* Для детектора распознавания номеров VT и детектора распознавания номеров IV потребуется заново активировать обновленную лицензию распознавателя (см. [Лицензирование программного модуля для детектора](https://doc.axxonsoft.com/confluence/pages/viewpage.action?pageId=237372167)  распознавания номеров VT, [Настройка детектора распознавания номеров](https://doc.axxonsoft.com/confluence/pages/viewpage.action?pageId=198801642) IV).

\*\*\*\*\* Модуль приобретается отдельно.

### <span id="page-5-0"></span>2.2 Способы лицензирования

Лицензирование программного комплекса Axxon Next может осуществляться двумя способами:

1. Только с помощью лицензионного файла.

Лицензионный файл содержит данные о комплектующих (материнская плата, процессор, жесткий диск, видеоадаптер, оперативная память, сетевая карта) всех Серверов. Замена основной конфигурации комплектующих Сервера ведет к потере лицензии. Например, одновременная замена материнской платы и процессора приведет к потере лицензии. Однако замена видеоадаптера или добавление оперативной памяти пройдут без последствий для лицензии.

По этой причине при работе с ПК *Axxon Next* следует учитывать следующие особенности:

- a. Запрос на активацию следует делать с того компьютера, на котором будет располагаться Сервер ПК Axxon Next.
- b. Обновление лицензии возможно только при сохранении основной конфигурации комплектующих всех Серверов.
- c. Перенос лицензии с одного компьютера на другой невозможен.
- 2. С помощью лицензионного файла и ключа Guardant.

При этом способе лицензирования возможна замена комплектующих Серверов, а также перенос лицензии на другой компьютер (см. [Перенос лицензии на другой компьютер](#page-20-0) c сохранением конфигурации). Для активации ПК Axxon Next данным способом следует обратиться в компанию ITV для получения лицензионного файла и ключа Guardant.

В случае, если имеется ключ Guardant, можно выполнить активацию самостоятельно. Для этого необходимо

вставить ключ Guardant в компьютер, с которого выполняется активация, и произвести стандартные шаги активации продукта.

#### **Внимание!**  $\mathbf{A}$

В ОС Linux допускается использование ключа Guardant Sign.

#### **Примечание.**

Программное обеспечение, создающее виртуальные устройства (VirtualBox, VmWare и другие), может привести к потере лицензии. При возникновении подобной проблемы рекомендуется удалить все виртуальные устройства из дерева оборудования компьютера или получить новый файл лицензии.

### <span id="page-6-0"></span>2.3 Утилита активации продукта

Активация лицензии на ПК *Axxon Next* производится посредством утилиты активации продукта.

Утилита активации продукта запускается из меню **Пуск** -> **Программы** -> **Axxon Next** -> **Утилиты** -> **Активация продукта** или из области уведомлений (см. [Axxon Next Tray Tool\)](https://doc.axxonsoft.com/confluence/display/next46ru/Axxon+Next+Tray+Tool).

#### **Примечание.**

Исполняемый файл утилиты активации продукта LicenseTool.exe расположен в папке <Директория установки ПК *Axxon Next*>\AxxonSoft\AxxonSmart\bin\

Далее следует выбрать имя одного из Серверов Axxon-домена, на который будет распространяться лицензионный файл (данный файл распространяется на все запущенные в момент активации Серверы этого Axxon-домена) и, подключиться к системе, используя имя и пароль администратора ПК *Axxon Next*, для продолжения процесса активации.

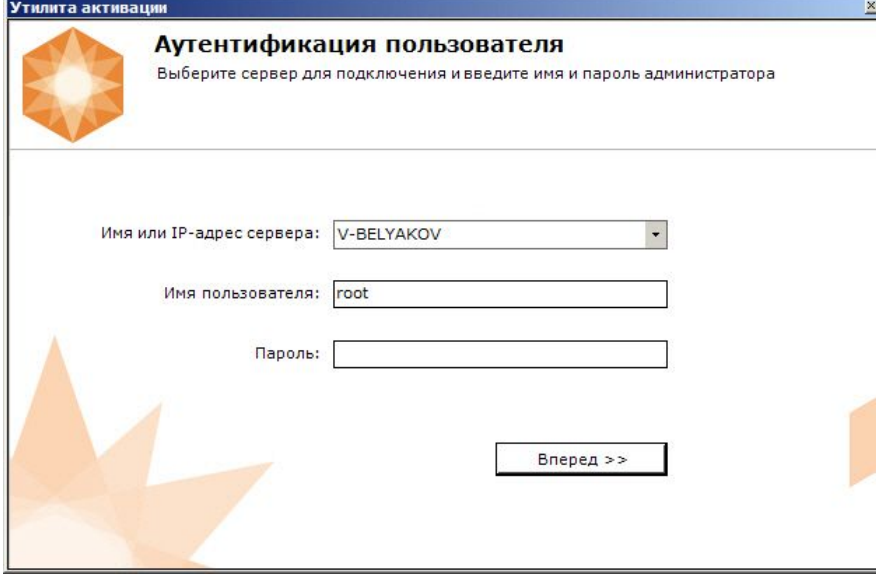

#### Будет отображена страница загрузки.

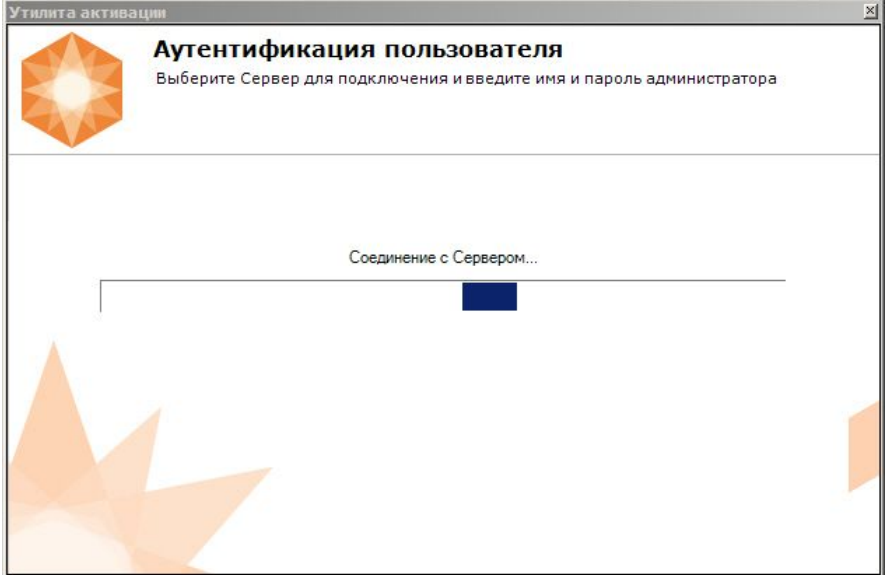

После завершения загрузки отобразится главная страница утилиты активации.

#### **Примечание.**

Для выполнения активации подключение должно выполняться к Серверу, который включен в Axxon-домен. В противном случае будет выведено сообщение об ошибке.

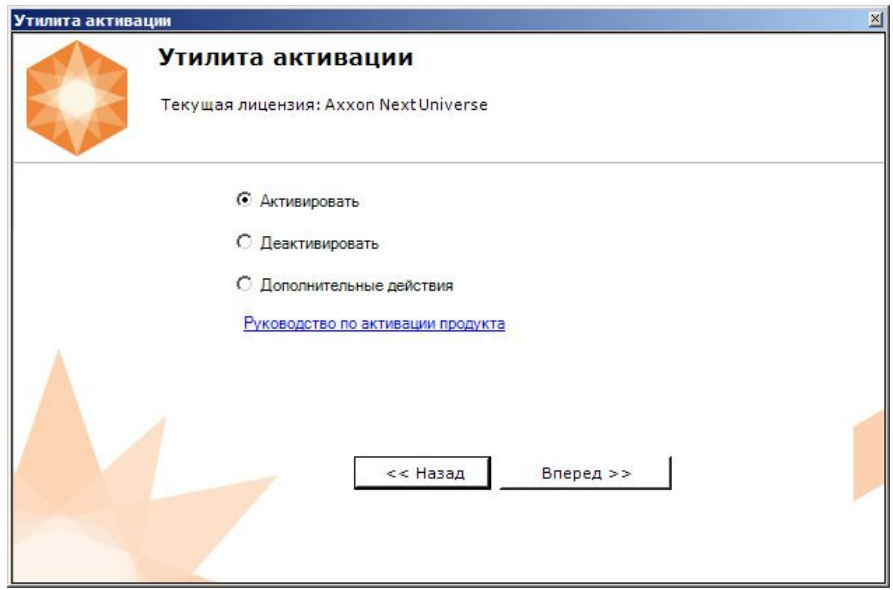

# <span id="page-8-0"></span>3 Активация бесплатной лицензии Axxon Next Free

Для активации бесплатной лицензии *Axxon Next Free* необходимо выполнить следующие действия:

#### 1. На главной странице утилиты активации выбрать **Активировать** и нажать **Вперед**.

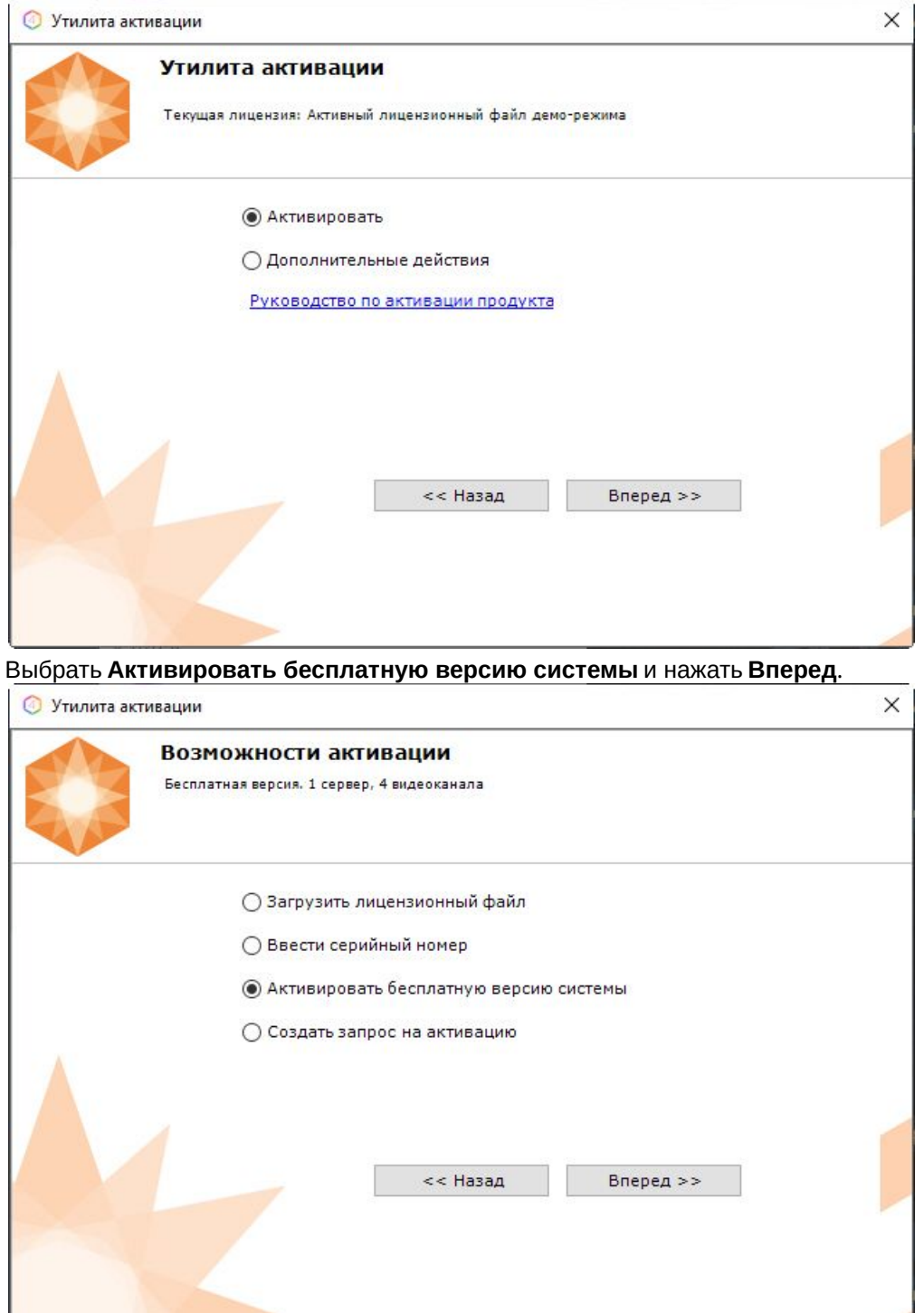

#### **Внимание!**

2.

Количество камер, созданных в системе, на момент активации не должно превышать 4.

٦

Будет отправлен запрос на активацию через Интернет.

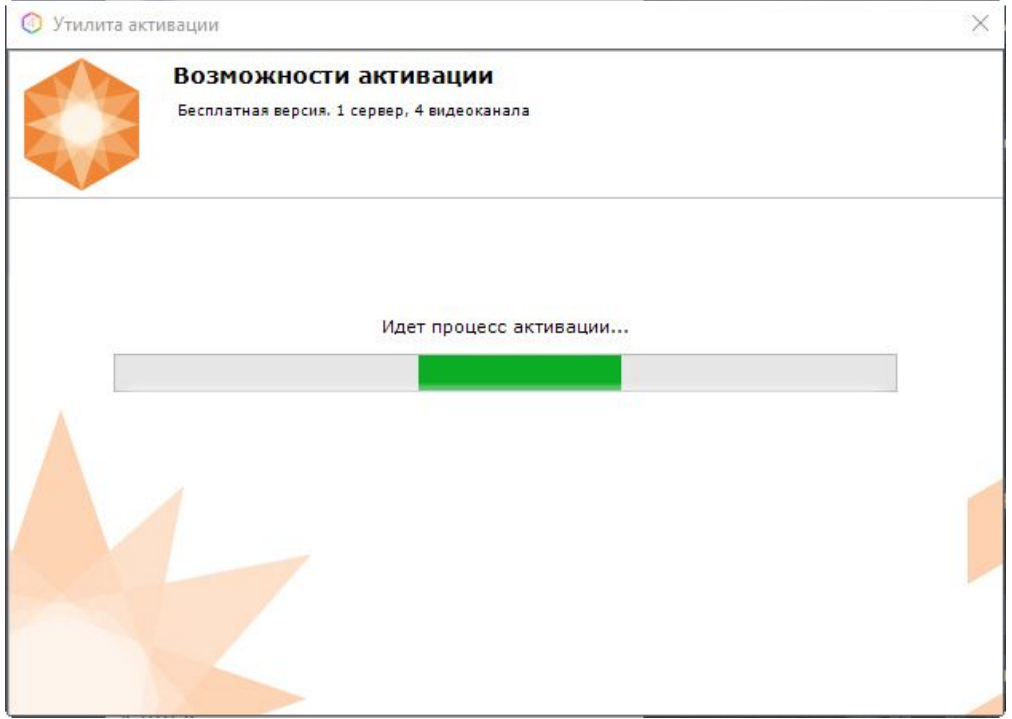

В случае успешного завершения активации на сервере лицензирования ([https://sale.axxonsoft.com\)](https://sale.axxonsoft.com/) произойдет автоматическая загрузка и распространение лицензионного файла в системе.

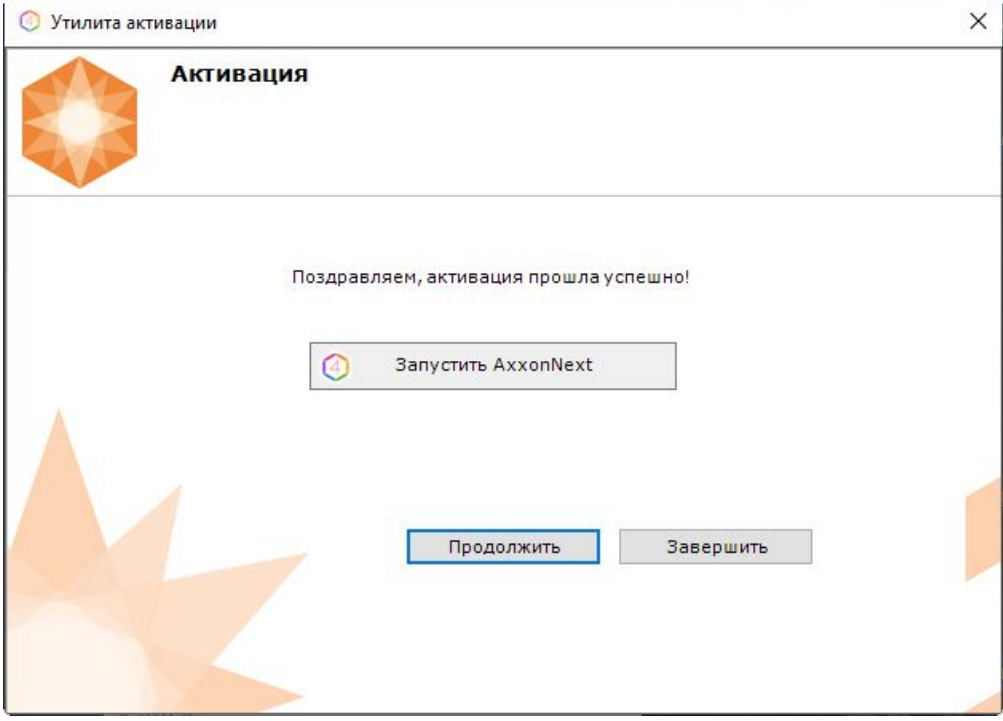

Активация лицензии *Axxon Next Free* завершена.

#### **Примечание**

Для возврата на главную страницу утилиты активации необходимо нажать кнопку **Продолжить**, для выхода − **Завершить**, для закрытия утилиты и запуска Клиента *Axxon Next −* **Запустить AxxonNext**.

В том случае, если на компьютере нет соединения с интернетом, будет предложено сохранить файл запроса на активацию любым из предложенных способов:

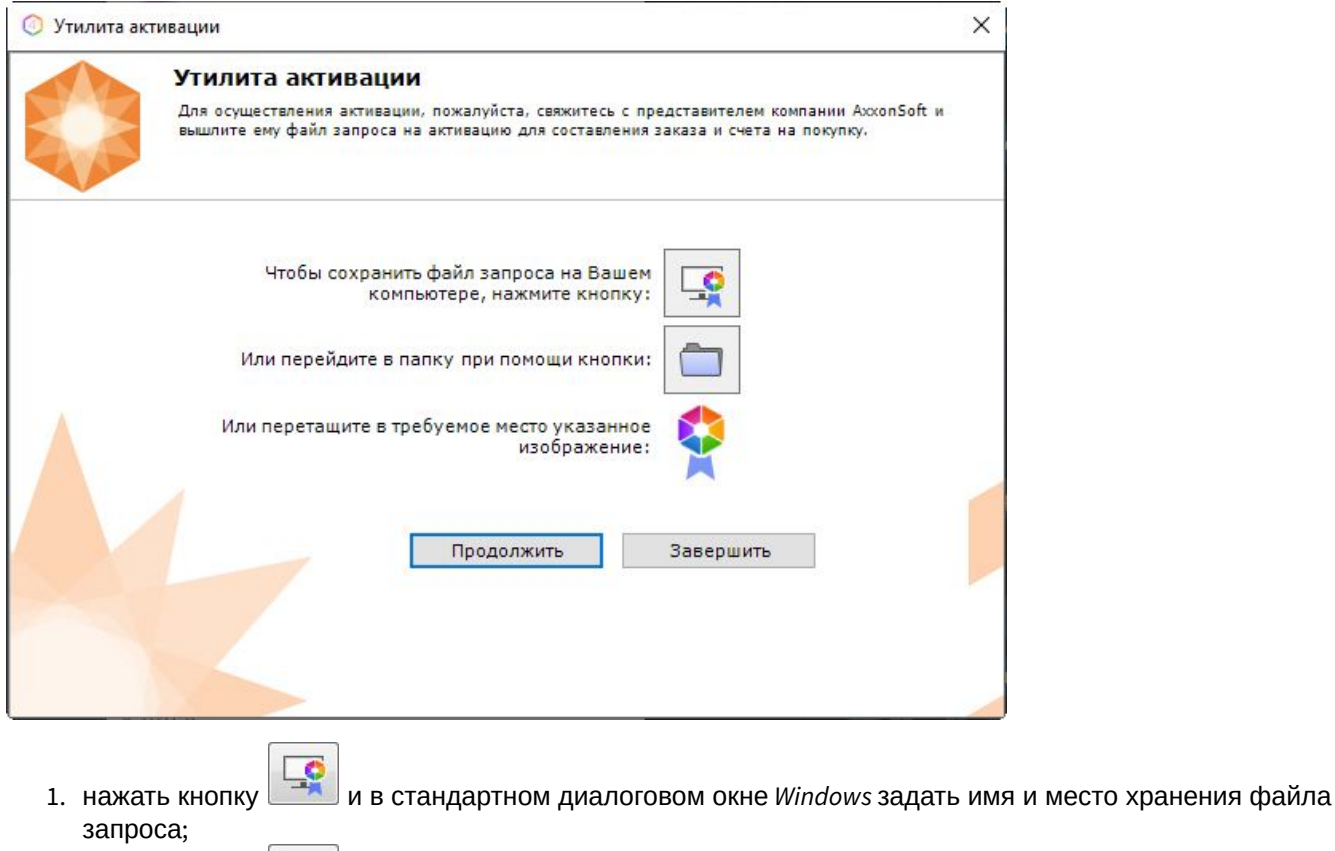

- 2. нажать кнопку откроется папка с выделенным файлом запроса;
- 3. при помощи курсора мыши захватить изображение и перетащить в необходимую папку.

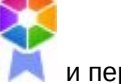

Далее следует файл запроса передать представителю компании *ITV* или самостоятельно сгенерировать лицензионный файл на сервере лицензирования (см. Генерация лицензионного файла "Axxon Next Free Version"), а [после этого загрузить лицензионный файл в систему](#page-12-0) (см. Активация путем распространения лицензионного файла).

#### **Внимание!**

Для корректной работы ПК *Axxon Next* после активации лицензии требуется перезапустить Сервер.

### <span id="page-11-0"></span>4 Активация платной лицензии Axxon Next

Активация платной лицензии Axxon Next осуществляется по следующему алгоритму:

- 1. Создание файла запроса на активацию, который необходимо передать менеджеру компании ITV.
- 2. Оплата заказа и получение лицензионного файла или серийного номера.
- 3. Активация лицензии.

### <span id="page-11-1"></span>4.1 Создание запроса на активацию

Создание запроса на активацию осуществляется следующим способом:

- 1. В демо-режиме добавить в Axxon-домен необходимые Серверы, если предполагается создание распределенной системы безопасности.
- 2. На главной странице утилиты активации выбрать **Активировать** и нажать кнопку **Вперед**.

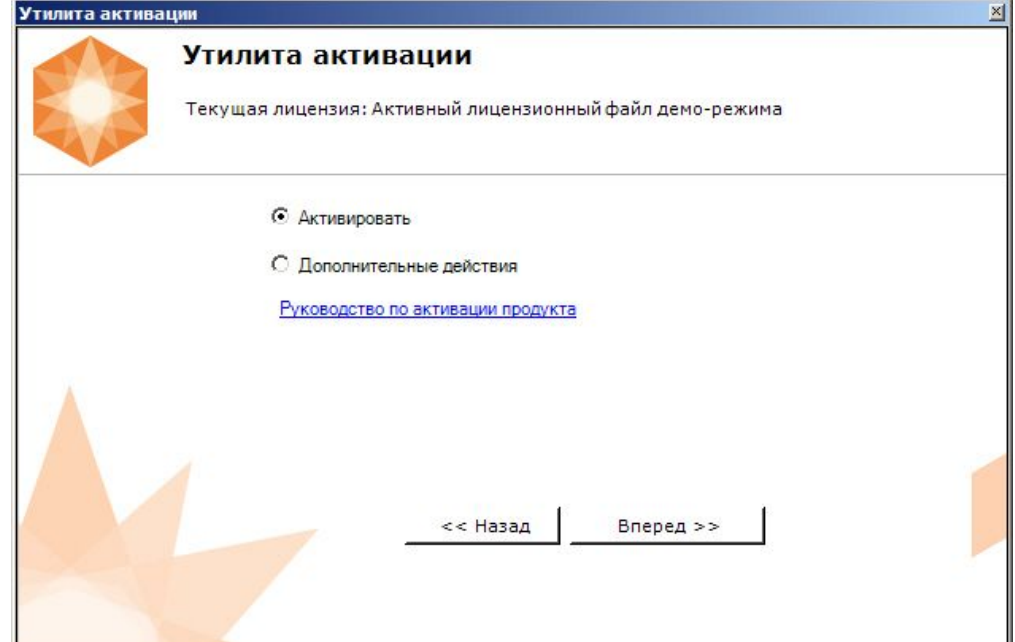

3. Выбрать **Создать запрос на активацию** и нажать кнопку **Вперед**.

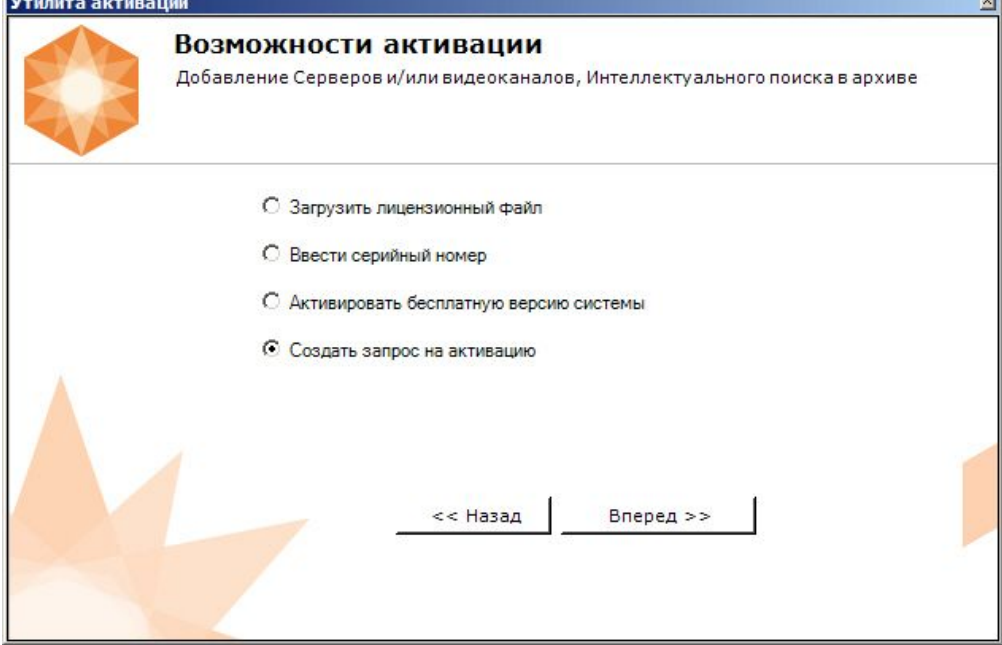

#### **Примечание**

При создании файла запроса все Сервера Axxon-домена, на которые создается ключ, должны быть включены (т.е. находиться в сети). Файл запроса не будет создан, если хотя бы один из выбранных Серверов недоступен с Сервера, на котором производится создание файла запроса.

4. Сохранить файл запроса на активацию любым из предложенных способов:

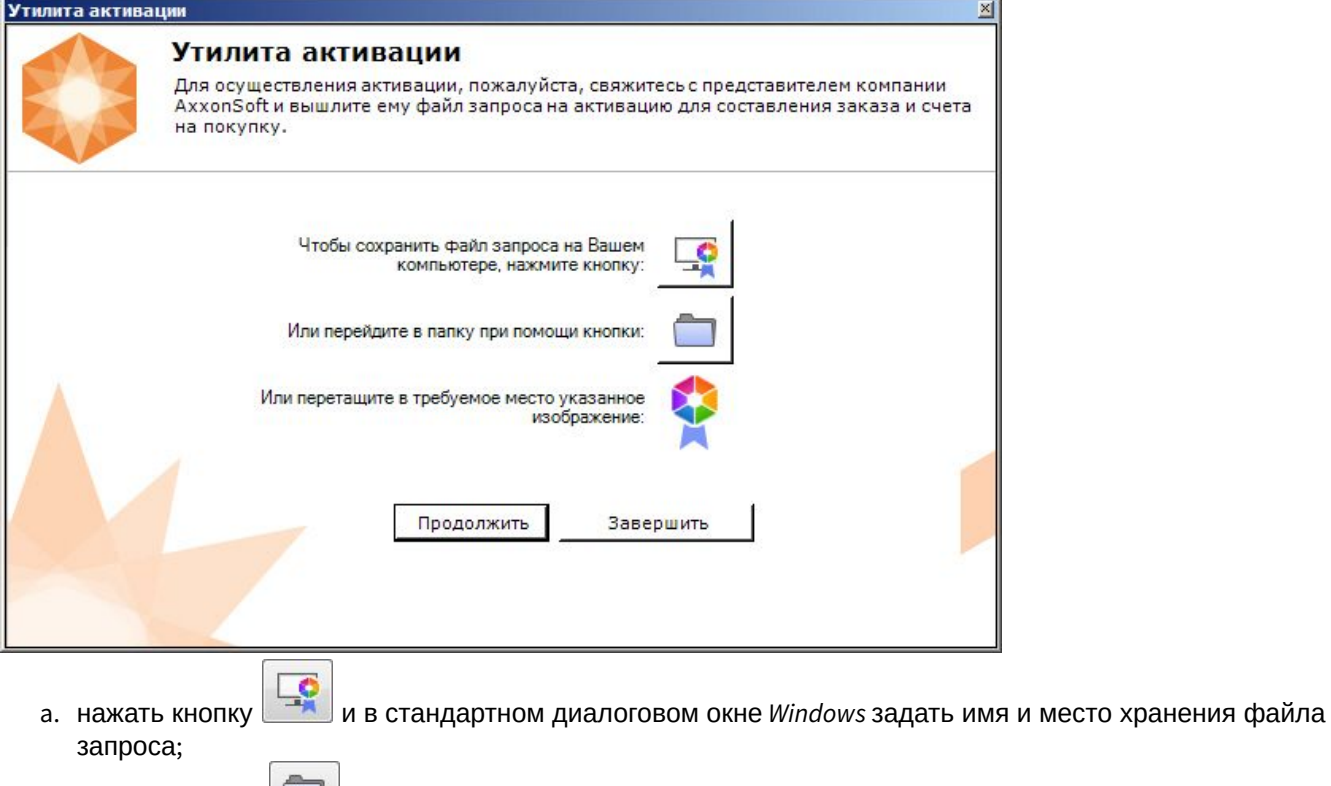

b. нажать кнопку "Сили, откроется папка с выделенным файлом запроса;

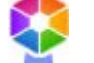

c. при помощи курсора мыши захватить изображение и перетащить в необходимую папку.

Создание запроса на активацию завершено.

#### **Примечание**

Для возврата на главную страницу утилиты активации необходимо нажать кнопку **Продолжить**, для выхода − **Завершить**.

### <span id="page-12-0"></span>4.2 Активация путем распространения лицензионного файла

Активация лицензии *Axxon Next* при наличии лицензионного файла осуществляется следующим способом:

1. На главной странице утилиты активации выбрать **Активировать** и нажать **Вперед**.

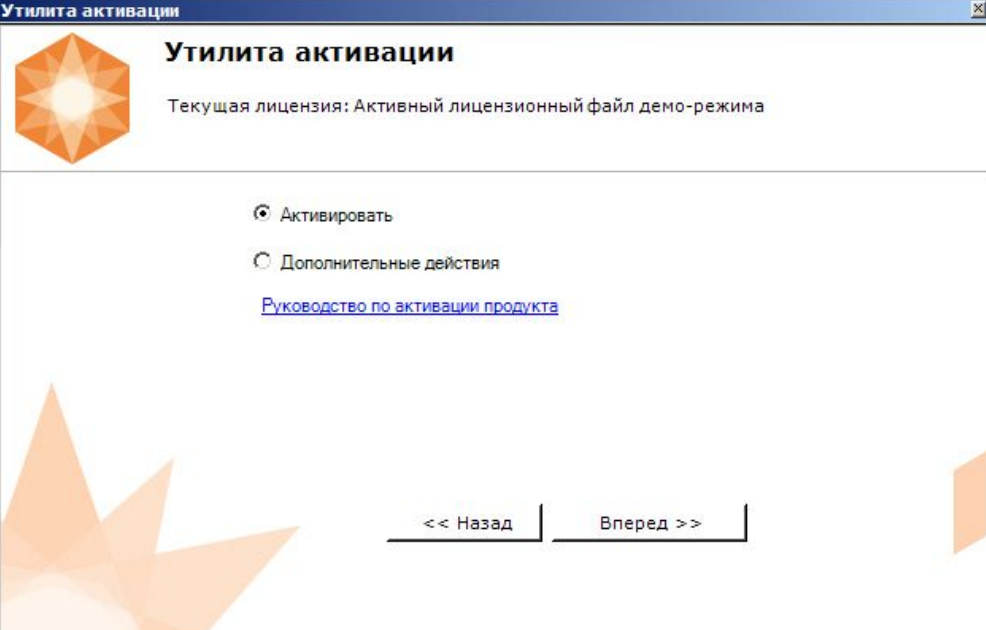

2. Выбрать **Загрузить лицензионный файл** и нажать **Вперед**.

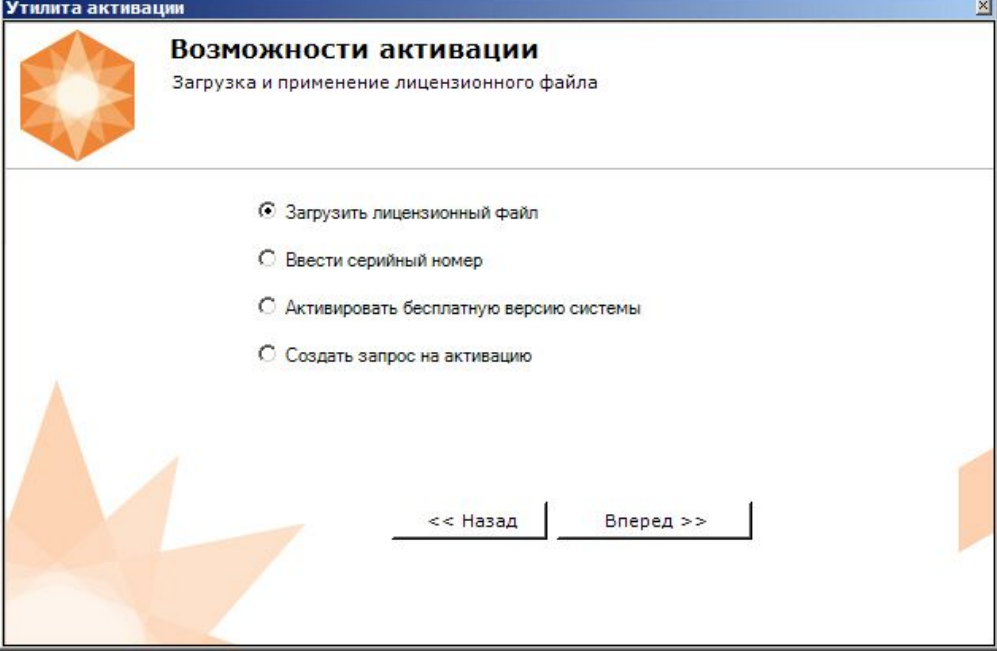

3. Загрузить лицензионный файл одним из следующих способов:

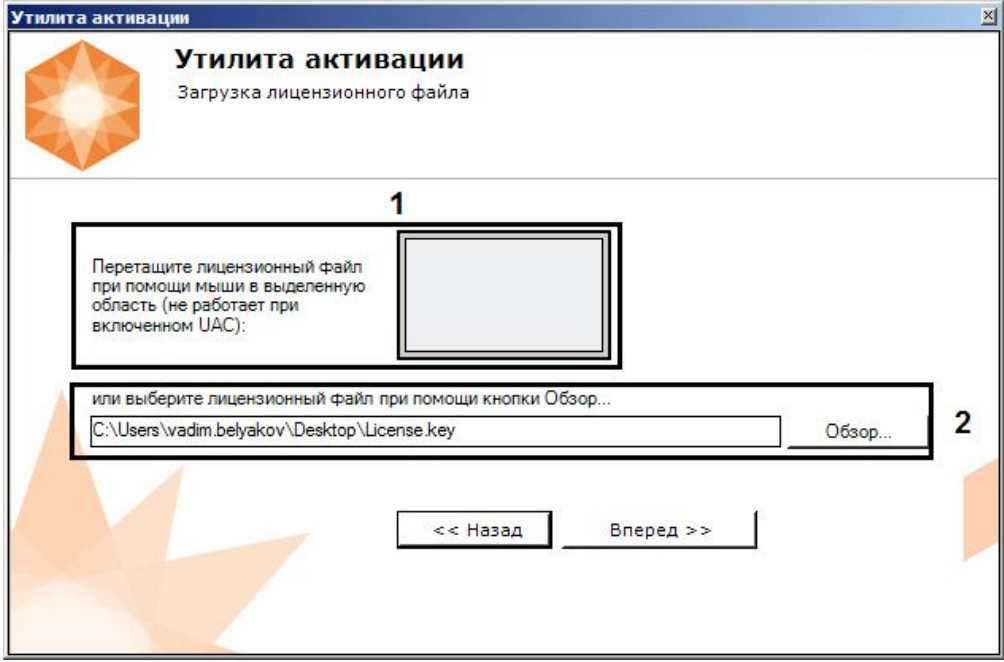

- a. перетащить лицензионный файл в выделенную область (**1**).
- b. нажать кнопку **Обзор…** и выбрать лицензионный файл (**2**).

#### 4. Нажать кнопку **Вперед**.

Произойдет загрузка лицензионного файла в систему.

#### **Внимание!**

Конфигурация системы (количество Серверов, видеоканалов и детекторов) в момент активации не должна превышать функционал, указанный в лицензионном файле.

В случае успешного завершения процесса будет выдано соответствующее сообщение.

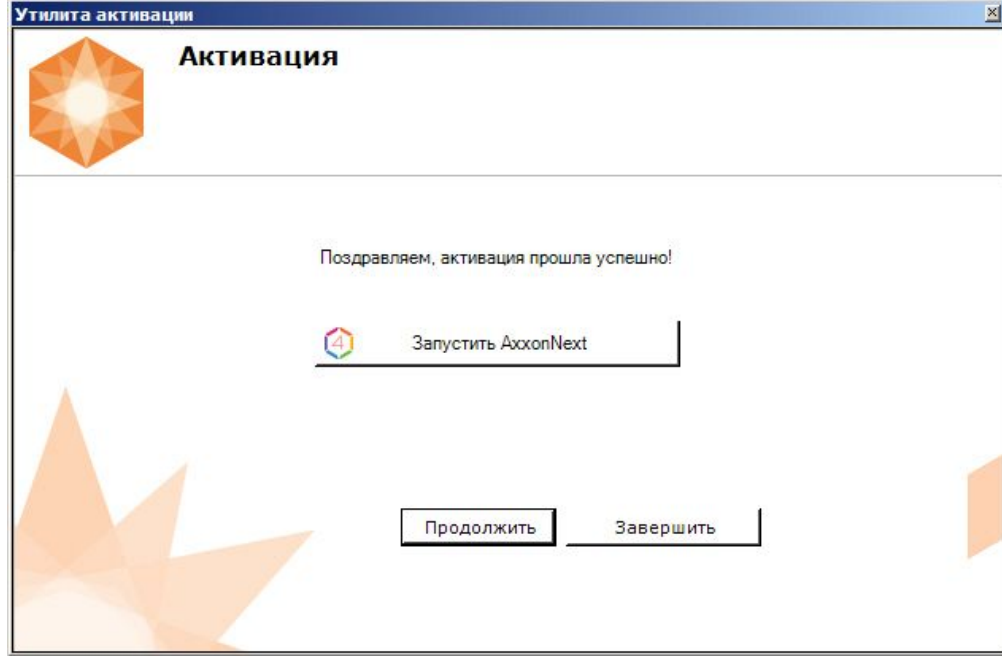

Активация лицензии *Axxon Next* завершена.

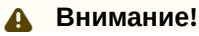

Для корректной работы ПК *Axxon Next* после активации лицензии требуется перезапустить Сервер.

#### **Примечание**

Для возврата на главную страницу утилиты активации необходимо нажать кнопку **Продолжить**, для выхода *−* **Завершить**, для закрытия утилиты и запуска Клиента *Axxon Next −* **Запустить AxxonNext**.

### <span id="page-15-0"></span>4.3 Активация путем ввода серийного номера

Активация лицензии *Axxon Next* при наличии серийного номера осуществляется следующим способом:

1. На главной странице утилиты активации выбрать **Активировать** и нажать **Вперед**.

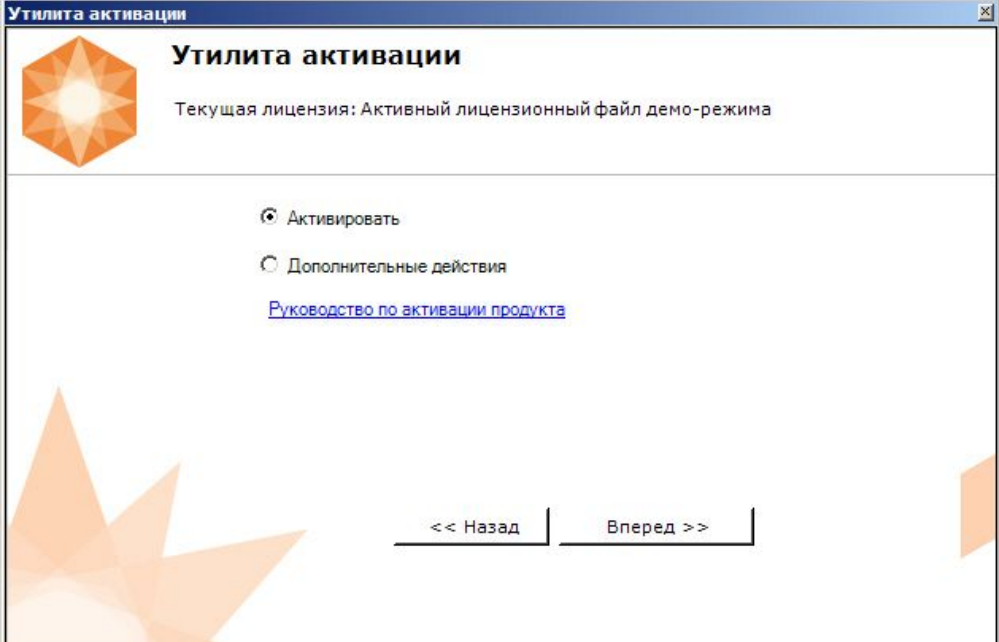

2. Выбрать **Ввести серийный номер** и нажать **Вперед**.

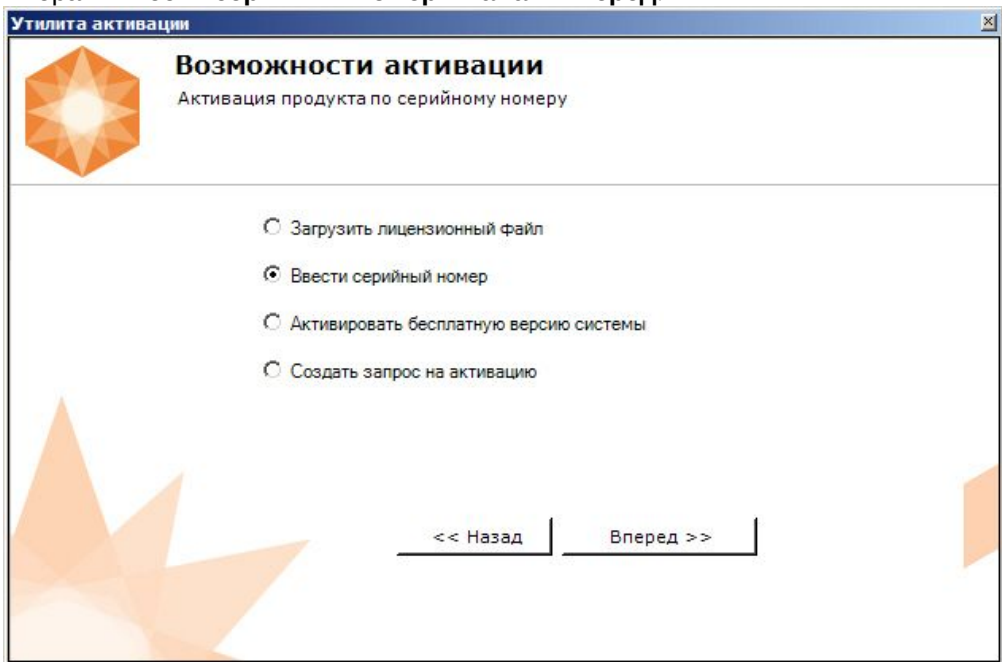

3. Ввести серийный номер и нажать **Вперед**.

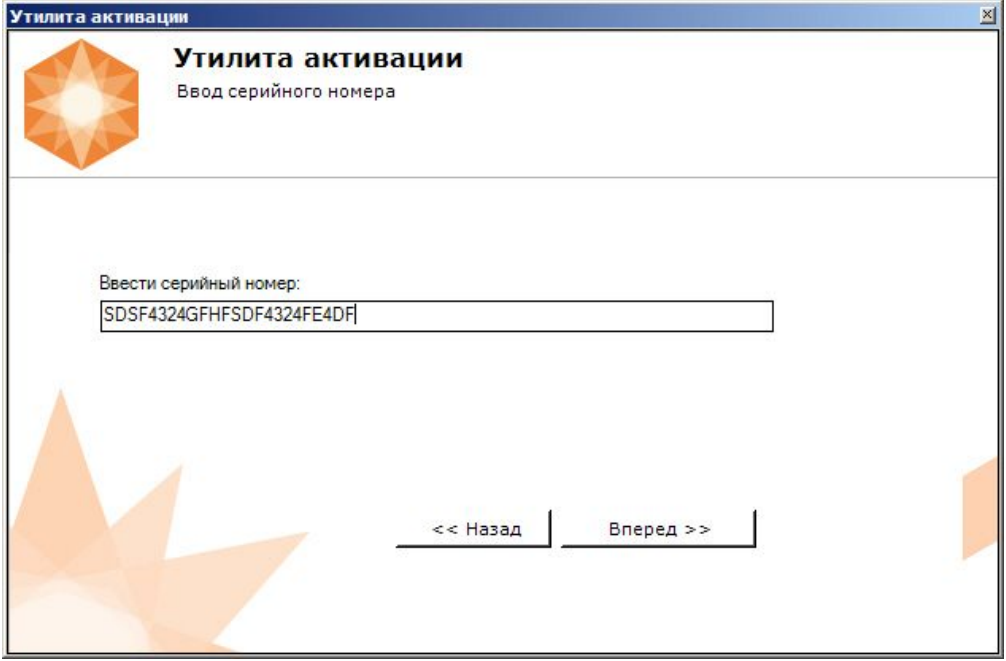

4. Если в Axxon-домене или в лицензионном файле более одного Сервера, то откроется окно, в котором указано максимальное количество модулей для активации (см. [Создание запроса на активацию](#page-11-1)). По умолчанию модули между Серверами будут поделены поровну.

#### **Внимание!**

Если в лицензионном файле и в Axxon-домене только один компьютер, то на него автоматически активируются все приобретенные модули.

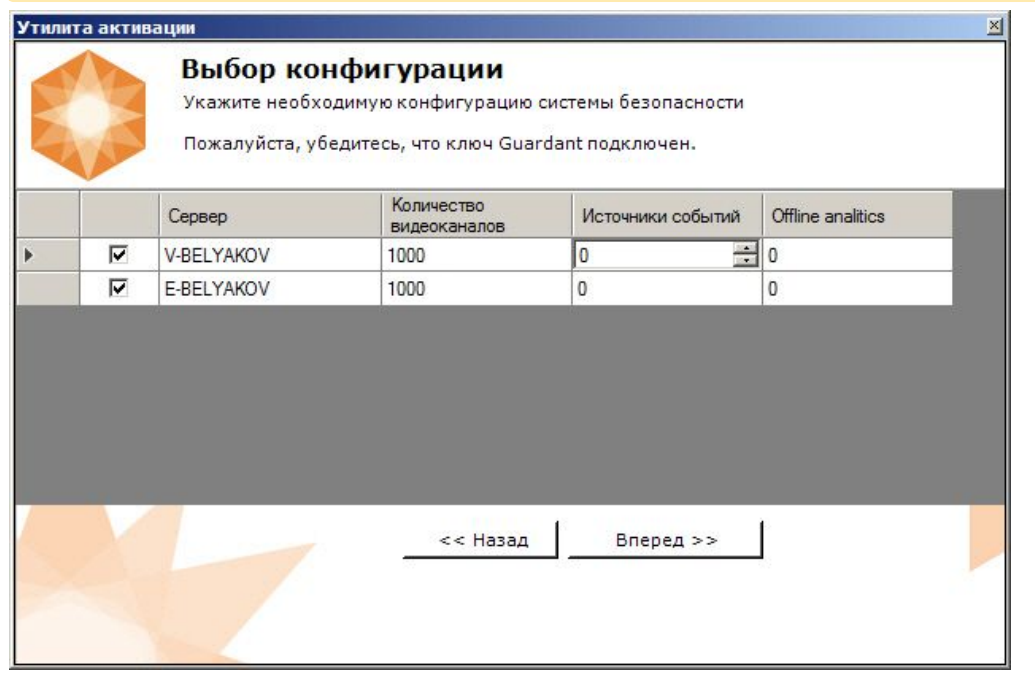

5. Выбрать необходимое количество модулей для активации и нажать кнопку **Вперед**.

Будет отправлен запрос на активацию через Интернет.

В случае успешного завершения активации на сервере лицензирования (<https://sale.axxonsoft.com/>), произойдет автоматическая загрузка и распространение лицензионного файла в системе.

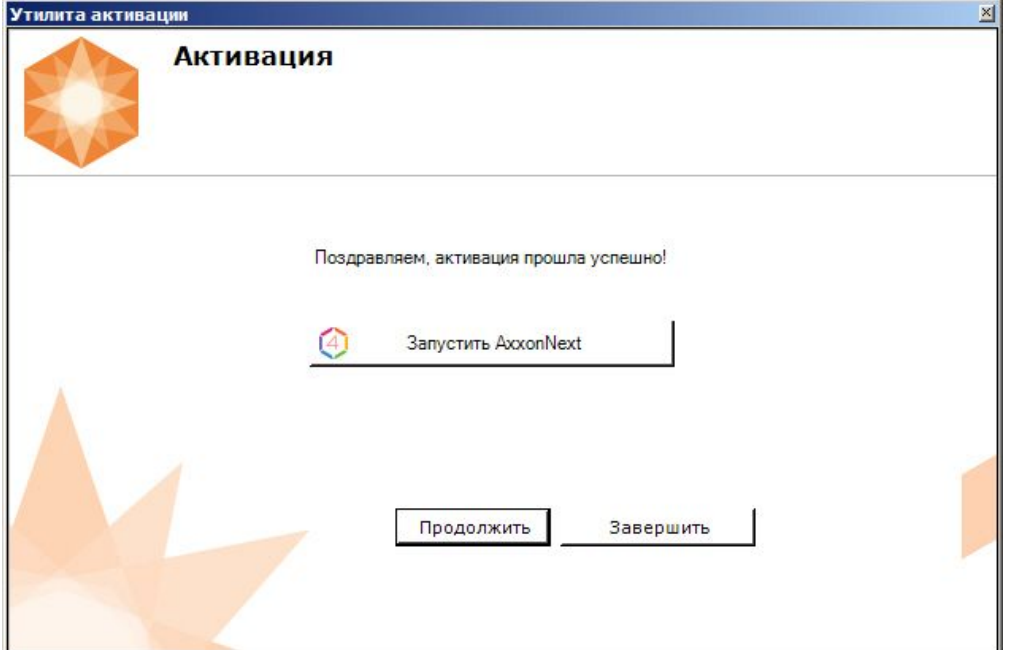

Активация лицензии *Axxon Next* завершена.

#### **Примечание**

Для возврата на главную страницу утилиты активации необходимо нажать кнопку **Продолжить**, для выхода − **Завершить,** для закрытия утилиты и запуска Клиента *Axxon Next −* **Запустить AxxonNext.**

В том случае, если на компьютере нет соединения с интернетом, будет предложено сохранить файл запроса на активацию любым из предложенных способов:

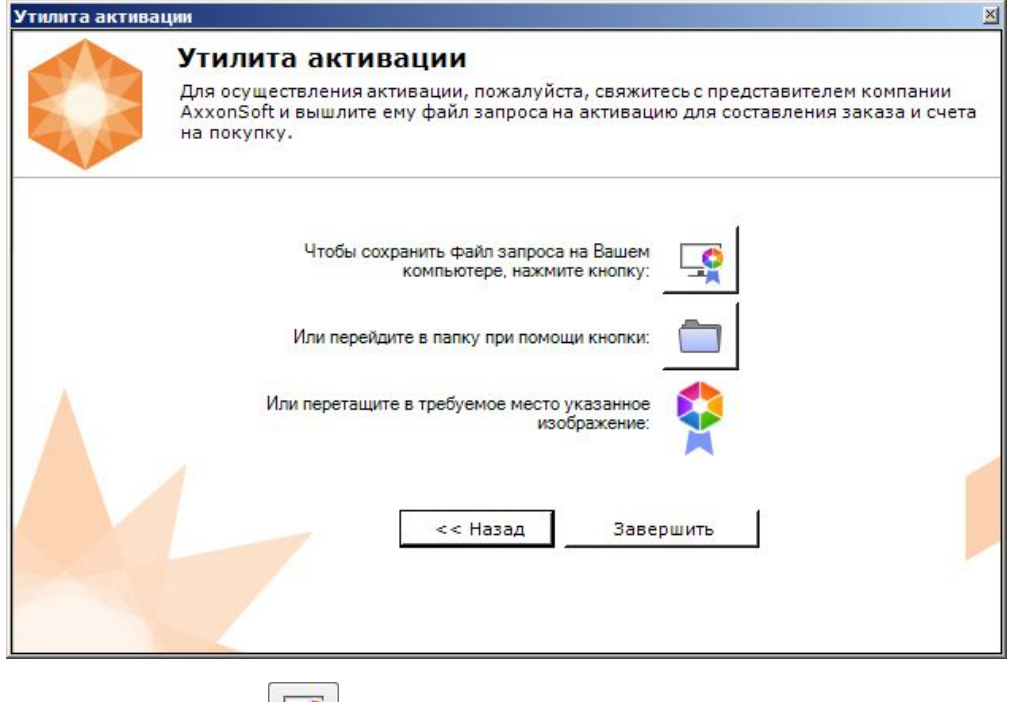

- 1. нажать кнопку и в стандартном диалоговом окне *Windows* задать имя и место хранения файла запроса;
- 2. нажать кнопку  $\vert$ , откроется папка с выделенным файлом запроса;

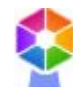

3. при помощи курсора мыши захватить изображение и перетащить в необходимую папку.

Далее следует файл запроса передать представителю компании *ITV* или самостоятельно сгенерировать лицензионный файл на сервере лицензирования (см. [Генерация лицензионного файла](https://doc.axxonsoft.com/confluence/pages/viewpage.action?pageId=115607651#id-%D0%93%D0%B5%D0%BD%D0%B5%D1%80%D0%B0%D1%86%D0%B8%D1%8F%D0%BB%D0%B8%D1%86%D0%B5%D0%BD%D0%B7%D0%B8%D0%BE%D0%BD%D0%BD%D1%8B%D1%85%D1%84%D0%B0%D0%B9%D0%BB%D0%BE%D0%B2%D1%87%D0%B5%D1%80%D0%B5%D0%B7%D0%B2%D0%B5%D0%B1-%D0%B8%D0%BD%D1%82%D0%B5%D1%80%D1%84%D0%B5%D0%B9%D1%81%D1%81%D0%B5%D1%80%D0%B2%D0%B5%D1%80%D0%B0%D0%BB%D0%B8%D1%86%D0%B5%D0%BD%D0%B7%D0%B8%D1%80%D0%BE%D0%B2%D0%B0%D0%BD%D0%B8%D1%8F-%D0%93%D0%B5%D0%BD%D0%B5%D1%80%D0%B0%D1%86%D0%B8%D1%8F%D0%BB%D0%B8%D1%86%D0%B5%D0%BD%D0%B7%D0%B8%D0%BE%D0%BD%D0%BD%D0%BE%D0%B3%D0%BE%D1%84%D0%B0%D0%B9%D0%BB%D0%B0AxxonNext) Axxon Next), а после этого загрузить лицензионный файл в систему (см. [Активация путем распространения лицензионного файла](#page-12-0)).

#### **Внимание!**

Для корректной работы ПК *Axxon Next* после активации лицензии требуется перезапустить Сервер.

### <span id="page-19-0"></span>5 Обновление лицензии

Обновление лицензии в системе осуществляется по следующей схеме:

- 1. Деактивация установленной лицензии (см. [Деактивация лицензии](#page-21-0)).
- 2. Создание запроса на активацию (см. [Создание запроса на активацию](#page-11-1)) и оплата лицензии.
- 3. Активация лицензии в системе (см. [Активация путем ввода серийного номер](#page-15-0)[а](#page-12-0), Активация путем распространения лицензионного файла).

#### **Примечание**

Второй пункт опускается, если необходимо активировать уже оплаченные возможности системы.

## <span id="page-20-0"></span>6 Перенос лицензии на другой компьютер c сохранением конфигурации

Перенос лицензии ПК *Axxon Next* с сохранением конфигурации на другой компьютер возможен только при лицензировании связкой лицензионного файла и ключа Guardant и только в том случае, если сетевое имя нового компьютера совпадает с именем старого.

Для переноса лицензии необходимо выполнить следующие действия:

- 1. Сохранить лицензионный файл (см. [Сохранение лицензионного файла](#page-23-1)).
- 2. Удалить ПК *Axxon Next* с сохранением конфигурации на старом компьютере (см. [Удаление](https://doc.axxonsoft.com/confluence/pages/viewpage.action?pageId=198801831)).
- 3. Скопировать папку с конфигурацией на новый компьютер (по умолчанию *C:\ProgramData\AxxonSoft\AxxonNext*).
- 4. Установить ПК *Axxon Next*  на новом компьютере.
- 5. Распространить в системе лицензионный файл (см. [Активация путем распространения лицензионного](#page-12-0)  файла) и вставить ключ Guardant.

Перенос лицензии ПК *Axxon Next* с сохранением конфигурации на другой компьютер завершен.

### <span id="page-21-0"></span>7 Деактивация лицензии

Для удаления лицензионного файла из системы необходимо выполнить следующие действия:

1. На главной странице утилиты активации выбрать **Деактивировать** и нажать **Вперед**.

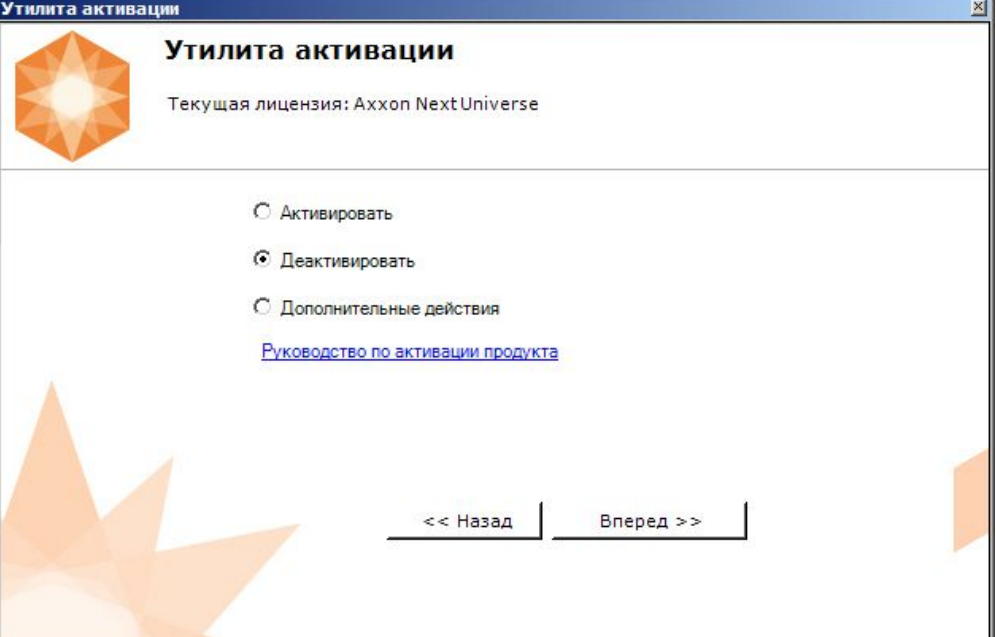

2. При необходимости сохранить лицензионный файл одним из предложенных способов. Нажать **Вперед**.

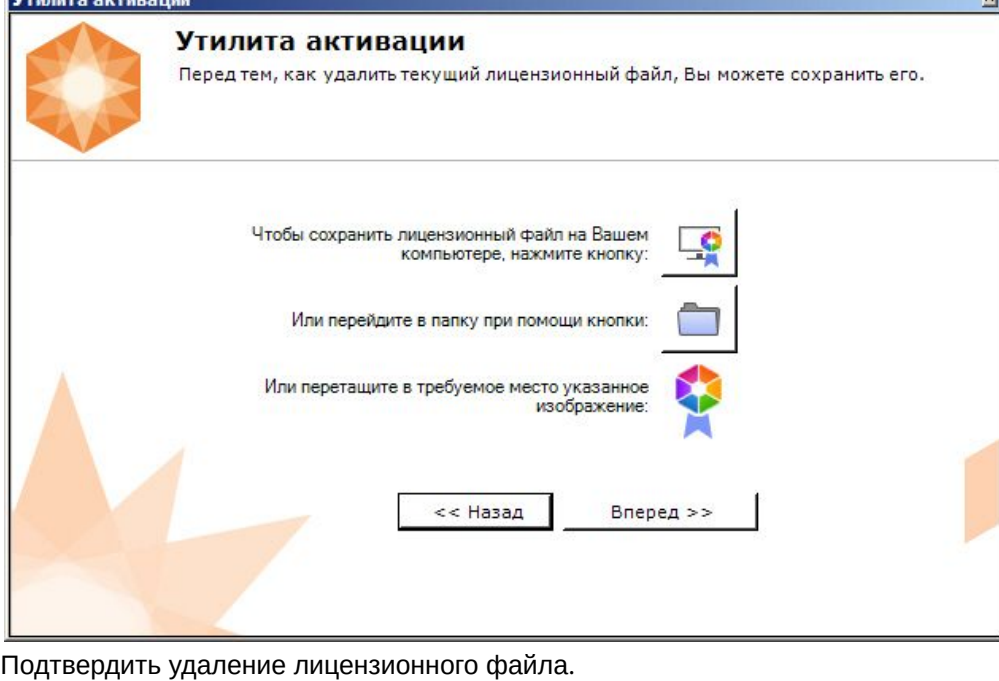

3.  $\overline{\mathbf{x}}$ Удаление лицензионного файла Вы действительно хотите удалить лицензионный файл? Да Her

При успешном выполнении операции будет выведено соответствующее сообщение.

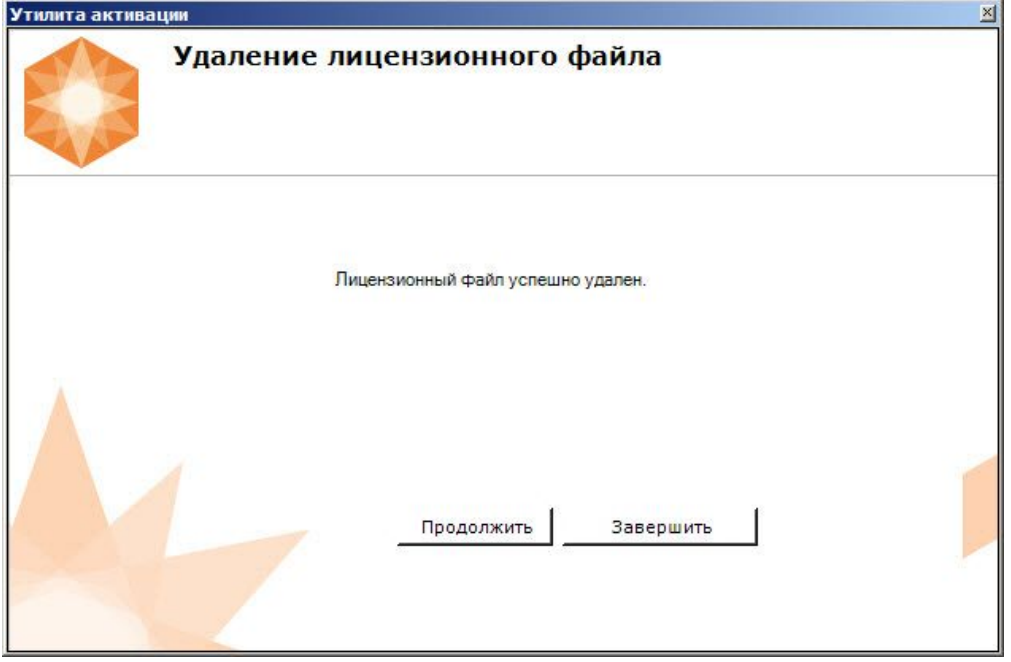

Удаление лицензионного файла из системы завершено. После удаления лицензионного файла из системы произойдет активация демо-лицензии.

#### **Примечание**

Для возврата на главную страницу утилиты активации необходимо нажать кнопку **Продолжить**, для выхода − **Завершить**.

#### **Внимание!**

Для корректной работы ПК *Axxon Next* после деактивации лицензии требуется перезапустить Сервер.

# <span id="page-23-0"></span>8 Дополнительные действия в утилите активации

# <span id="page-23-1"></span>8.1 Сохранение лицензионного файла

2.

Для сохранения лицензионного файла необходимо выполнить следующие действия:

1. На главной странице утилиты активации выбрать **Дополнительные действия** и нажать кнопку **Вперед**.

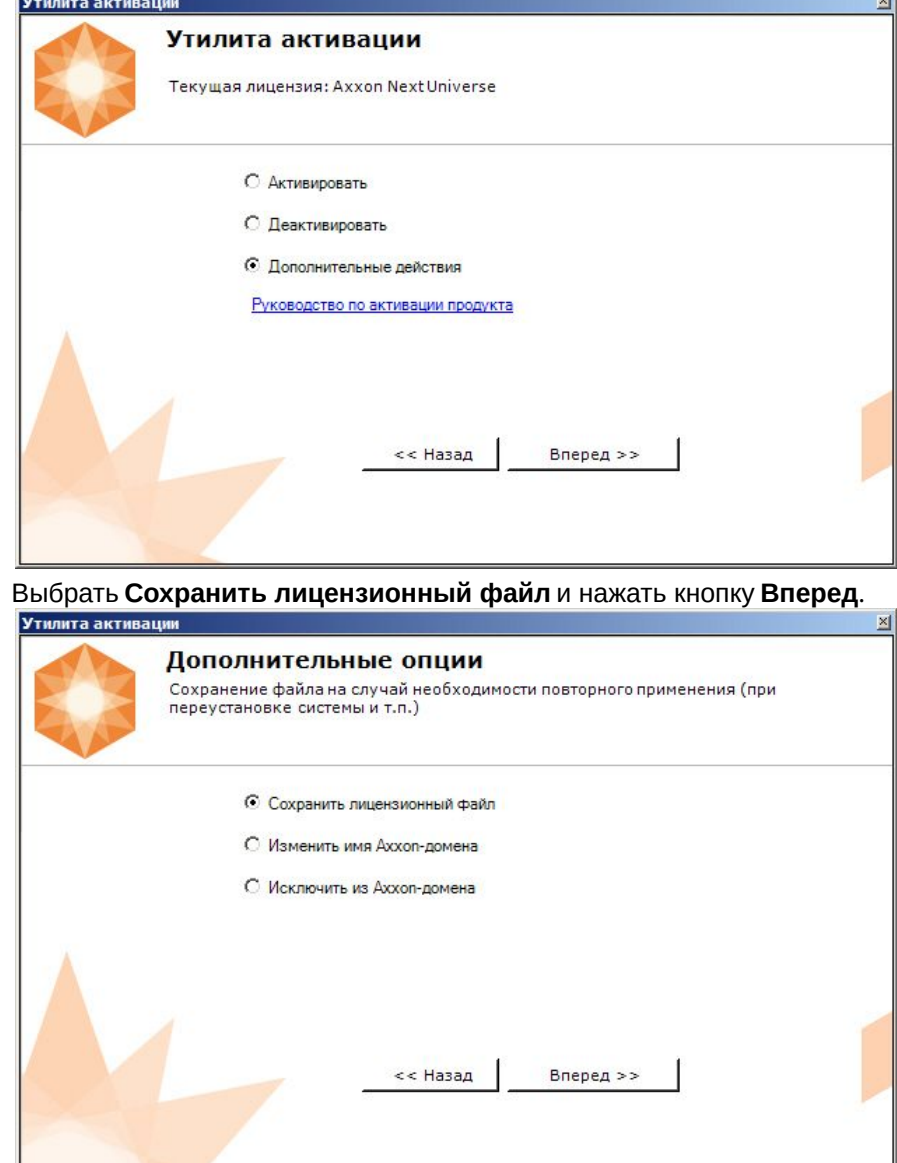

3. Сохранить лицензионный файл одним из следующих способов.

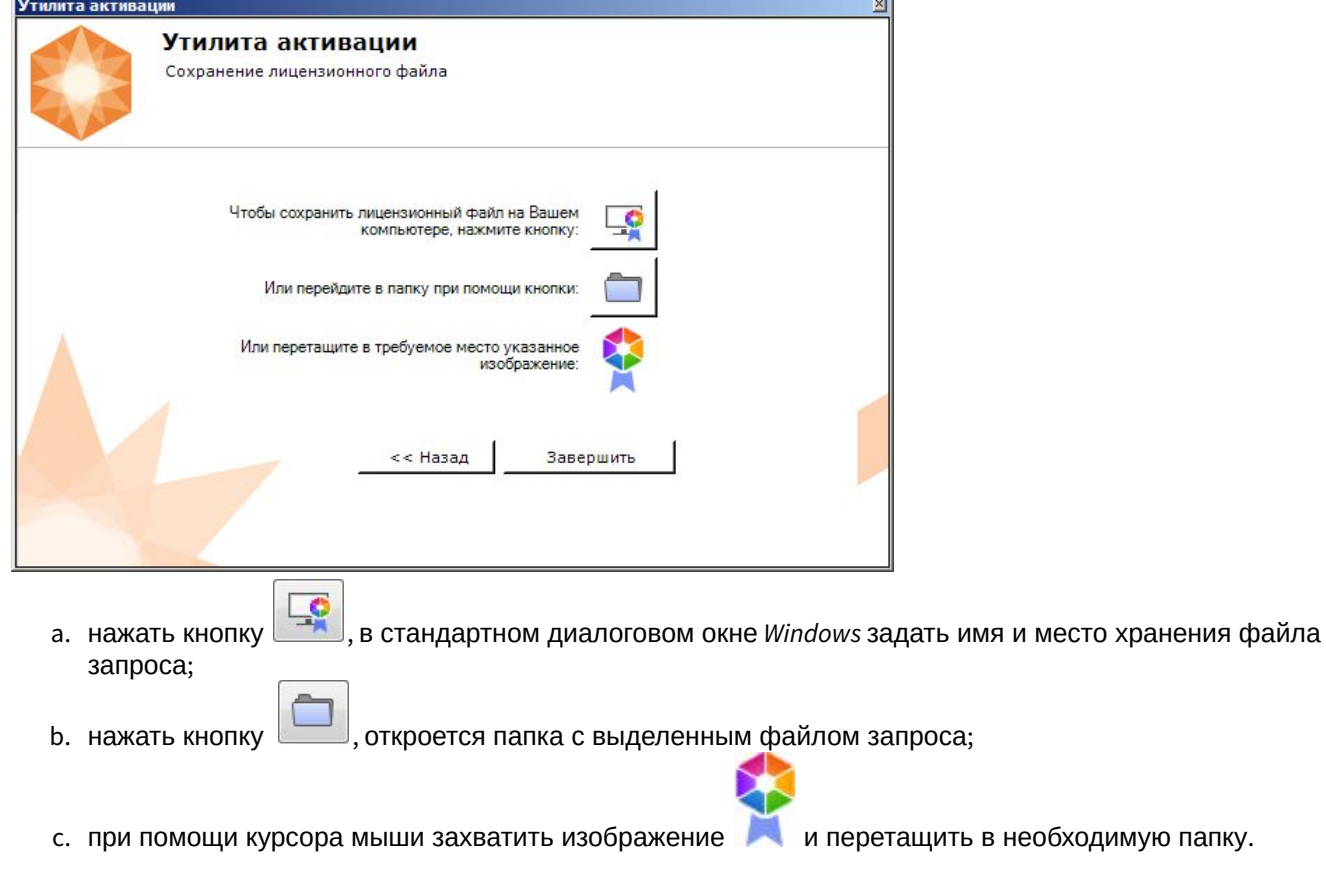

Сохранение лицензионного файла завершено.

#### **Примечание**

Для возврата на главную страницу утилиты активации необходимо нажать кнопку **Назад**, для выхода − **Завершить**.

### <span id="page-24-0"></span>8.2 Изменение имени Axxon-домена

Для изменения имени Axxon-домена, заданного при установке системы, необходимо выполнить следующие действия:

1. На главной странице утилиты активации выбрать **Дополнительные действия** и нажать кнопку **Вперед**.

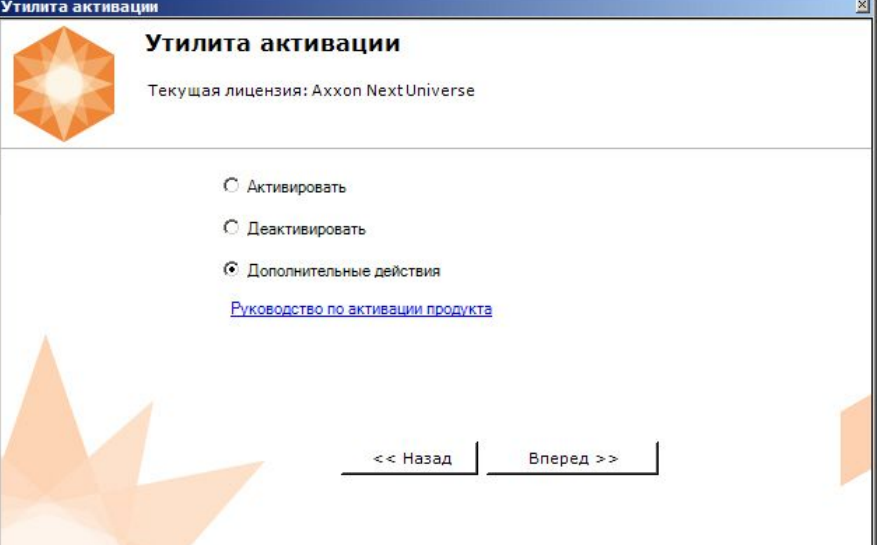

2. Выбрать **Изменить имя Axxon-домена** и нажать **Вперед**.

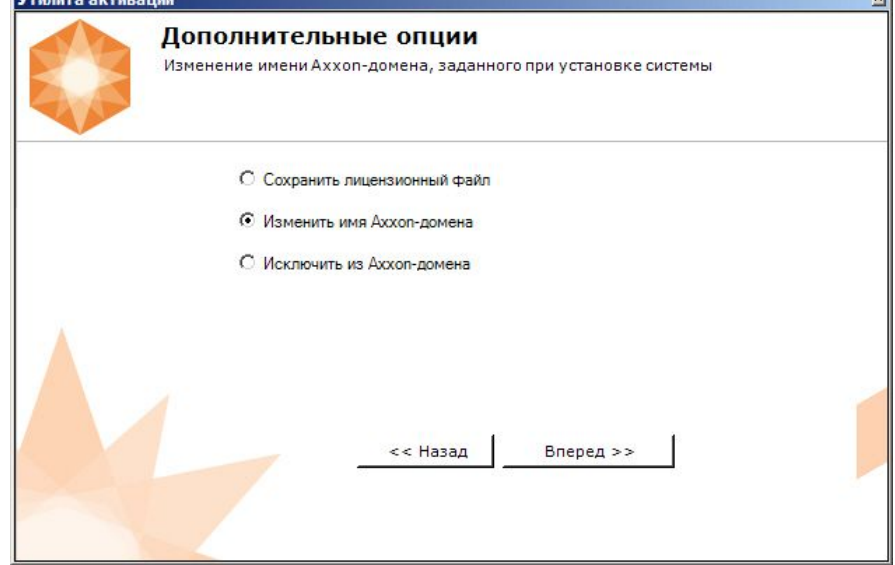

3. Ввести новое имя Axxon-домена и нажать кнопку **Вперед**.

#### **Примечание.**

Имя Axxon-домена может содержать только латинские буквы, арабские цифры и знак минуса (**-**). Знак минуса не может быть первым или последним в имени.

 $-1$ 

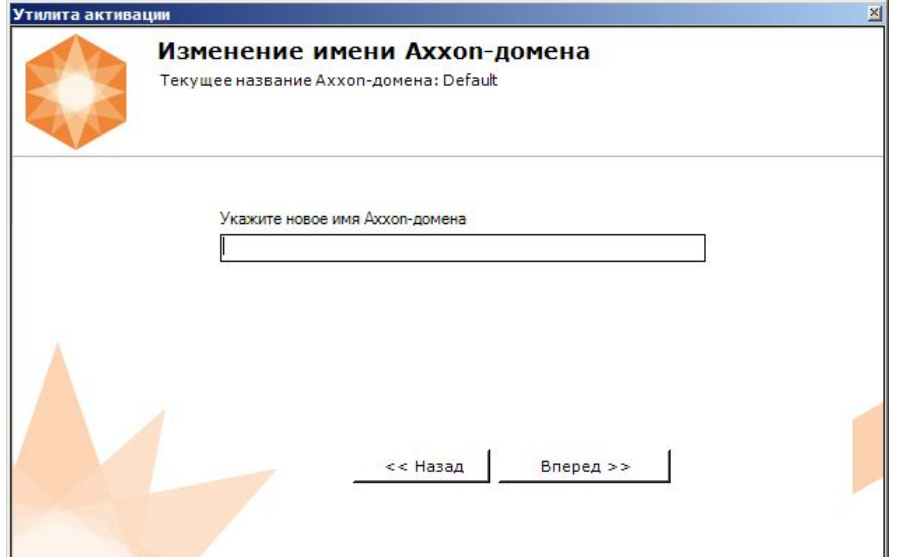

При успешном выполнении операции будет выведено соответствующее сообщение.

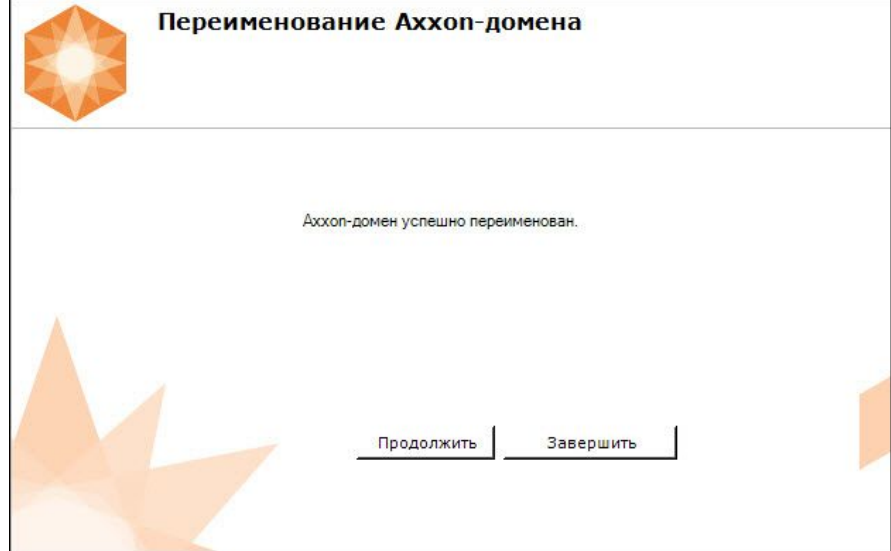

Переименование Axxon-домена завершено.

#### **Примечание**

Для возврата на главную страницу утилиты активации необходимо нажать кнопку **Продолжить**, для выхода − **Завершить**.

### <span id="page-26-0"></span>8.3 Исключение текущего Сервера из Axxon-домена

Для исключения Сервера, к которому в данный момент произведено подключение в утилите активации, из Axxonдомена необходимо выполнить следующие действия:

1. На главной странице утилиты активации выбрать **Дополнительные действия** и нажать кнопку **Вперед**.

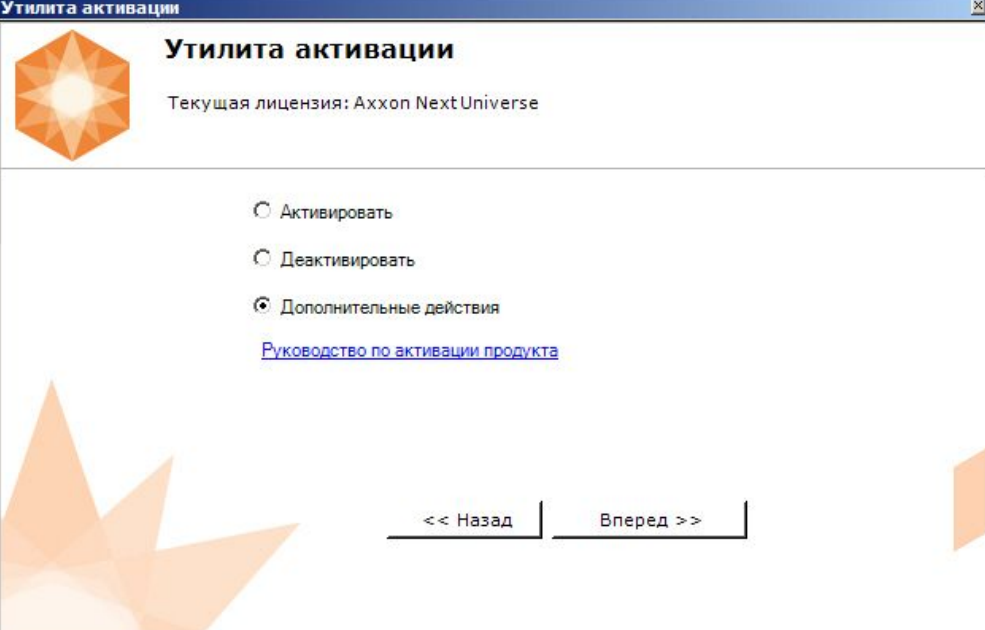

2. Выбрать **Исключить из Axxon-домена** и нажать **Вперед**.

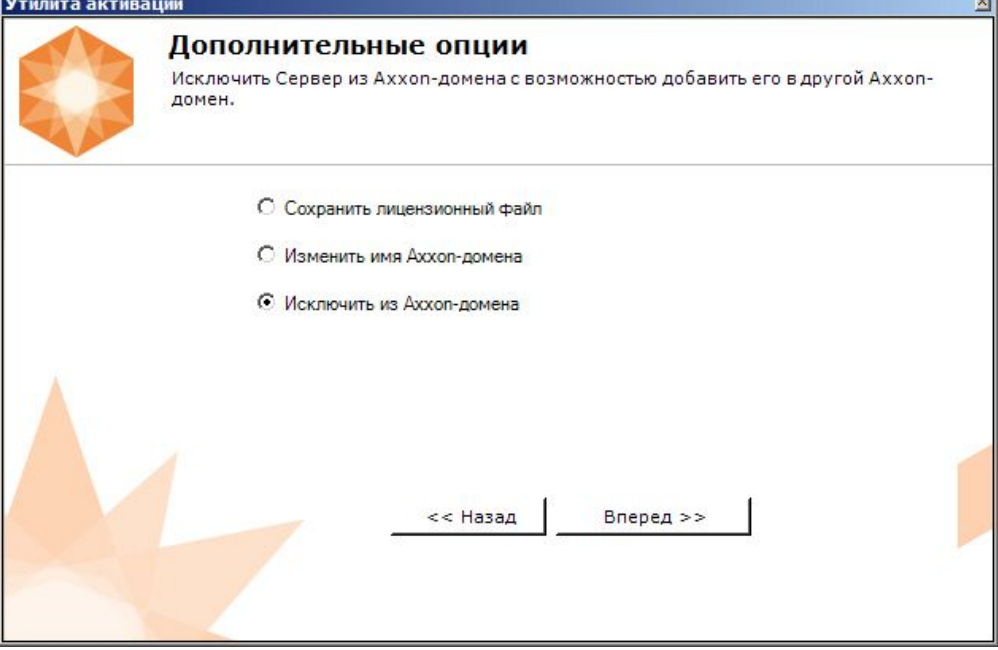

i.

При успешном выполнении операции будет выведено соответствующее сообщение.

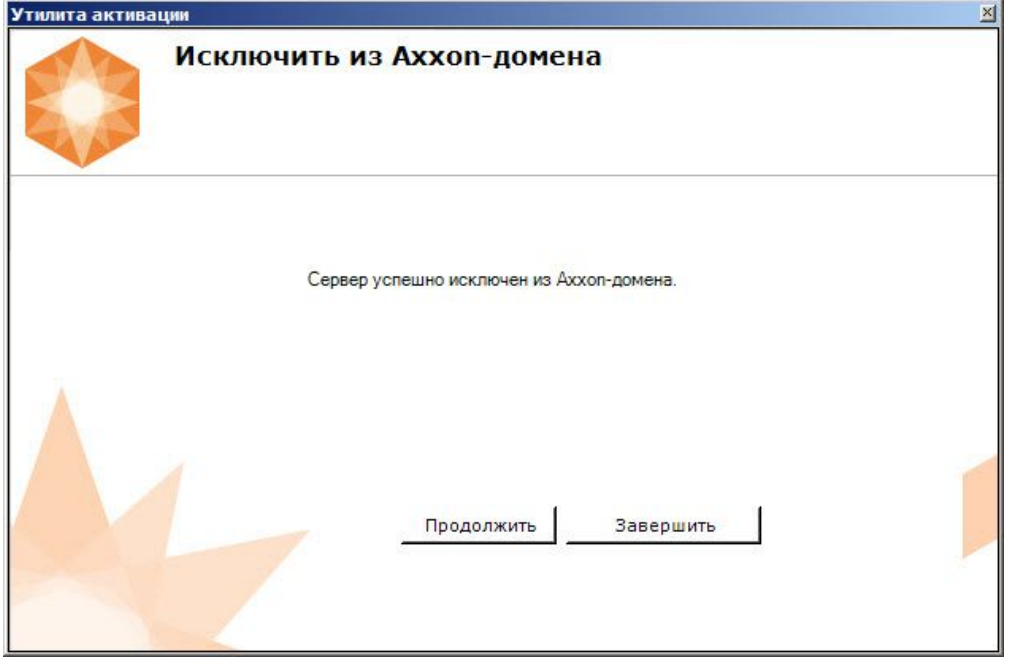

Исключение Сервера из Axxon-домена завершено.

#### **Примечание**

Для возврата на главную страницу утилиты активации необходимо нажать кнопку **Продолжить**, для выхода − **Завершить**.

# <span id="page-29-0"></span>9 Генерация лицензионных файлов через веб-интерфейс сервера лицензирования

### **На странице:**

- Генерация [лицензионного](#page-29-1)  файла Axxon Next Free
- Генерация [лицензионного](#page-30-0)  файла Axxon Next

Лицензионный файл можно получить от представителя компании *ITV*, отправив ему файл запроса, или самостоятельно сгенерировать его на сервере лицензирования Чтобы сгенерировать лицензионный файл через веб-интерфейс сервера лицензирования, необходим файл

### <span id="page-29-1"></span>9.1 Генерация лицензионного файла Axxon Next Free

запроса на активацию требуемой лицензии программного комплекса *Axxon Next*.

Для генерации лицензионного файла *Axxon Next Free* необходимо выполнить следующие действия:

1. Перейти в веб-браузере по адресу [https://sale.axxonsoft.com/.](https://sale.axxonsoft.com/)

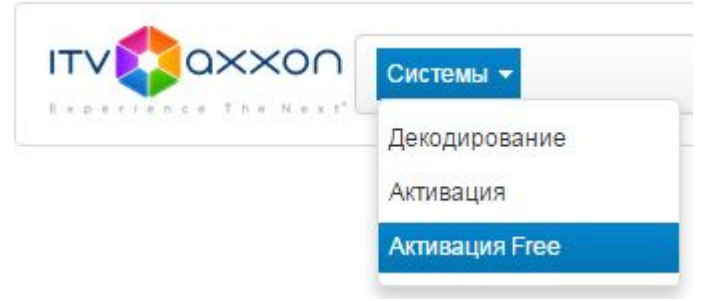

- 2. Перейти по ссылке **Активация Free**.
- 3. Нажать кнопку **Файл** и выбрать файла запроса на активацию.

### Активировать

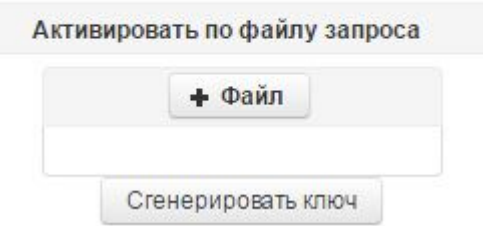

4. Нажать кнопку **Сгенерировать ключ**.

5. Скачать лицензионный файл **license.key**.

### Активировать

Активировать по файлу запроса

Скачать

Генерация лицензионного файла *Axxon Next Free* завершена.

### <span id="page-30-0"></span>9.2 Генерация лицензионного файла Axxon Next

Самостоятельная генерация лицензионного файла *Axxon Next* возможна только при наличии в запросе на активацию серийного номера продукта. Серийный номер продукта предоставляется после оплаты. Для генерации лицензионного файла необходимо выполнить следующие действия:

1. Перейти в веб-браузере по адресу [https://sale.axxonsoft.com/.](https://sale.axxonsoft.com/)

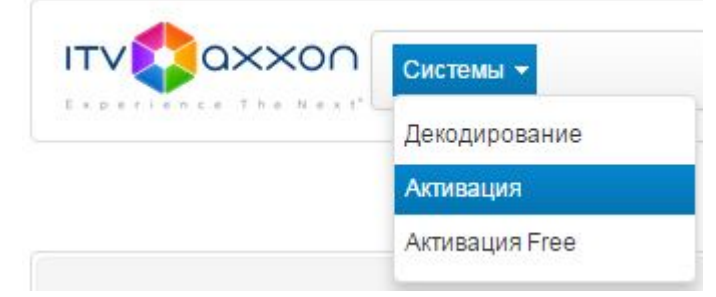

- 2. Перейти по ссылке **Активация**.
- 3. Нажать кнопку **Файл** и выбрать файла запроса на активацию.

### Активировать

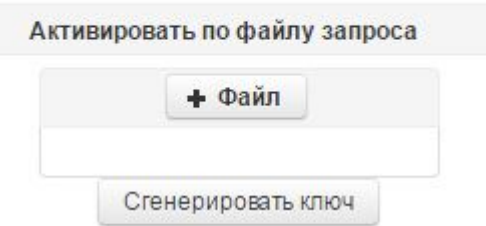

- 4. Нажать кнопку **Сгенерировать ключ**.
- 5. Скачать лицензионный файл **license.key**.

#### Активировать

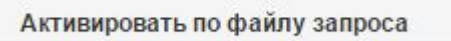

Скачать

Генерация лицензионного файла *Axxon Next* завершена.

# <span id="page-31-0"></span>10 Декодирование активированной лицензии

С помощью декодирования можно узнать тип и срок действия лицензии, а также какие объекты разрешено использовать в системе и в каком количестве.

#### Для этого необходимо:

- 1. Перейти на сайт [https://sale.itvgroup.ru/sale/.](https://sale.itvgroup.ru/sale/)
- 2. Авторизоваться на сайте: нажать **Login** и ввести логин и пароль.

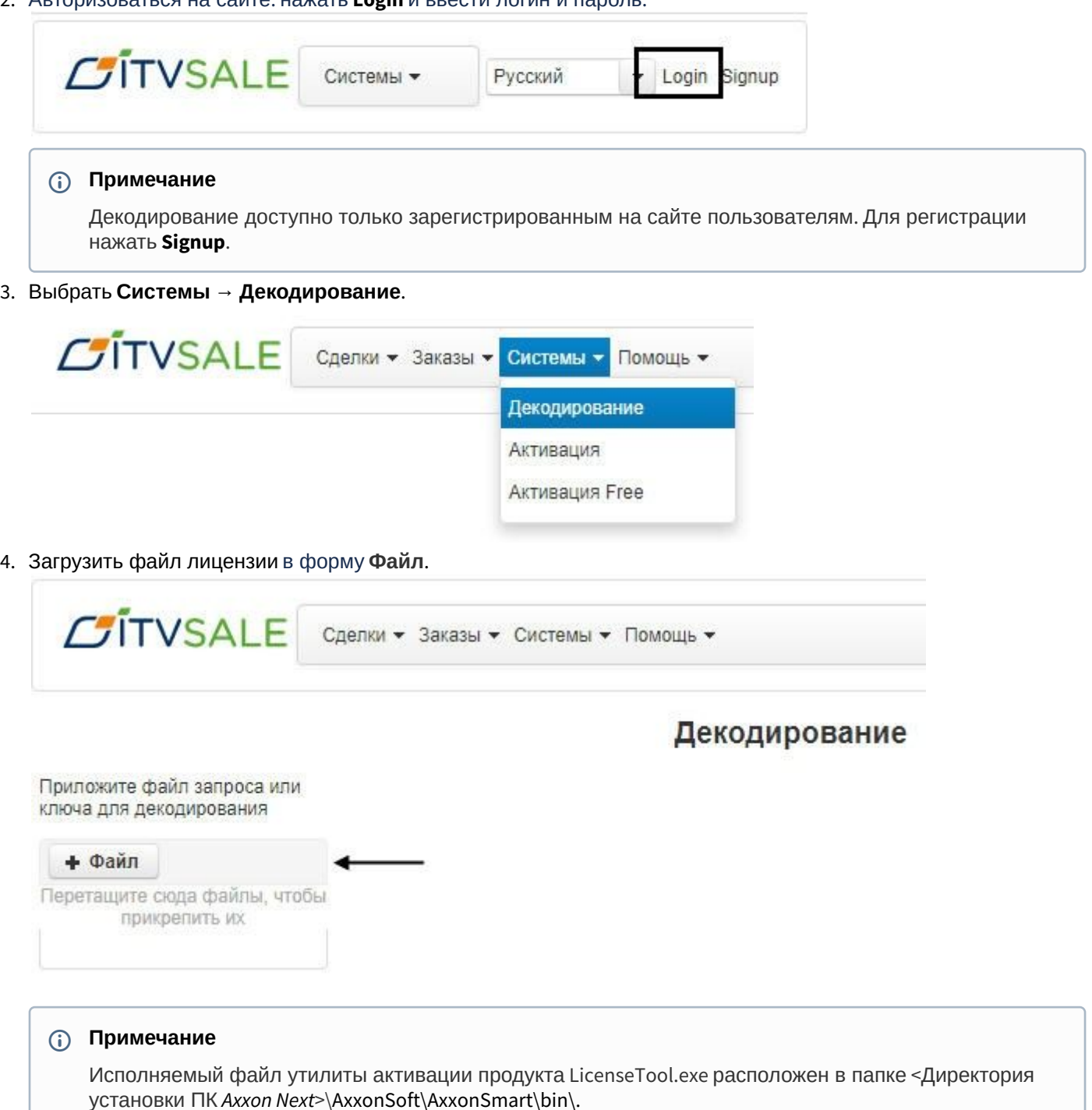

Декодирование активированной лицензии завершено.

На сайте отобразится информация о типе и сроке действия лицензии и возможностях системы.

### Декодирование

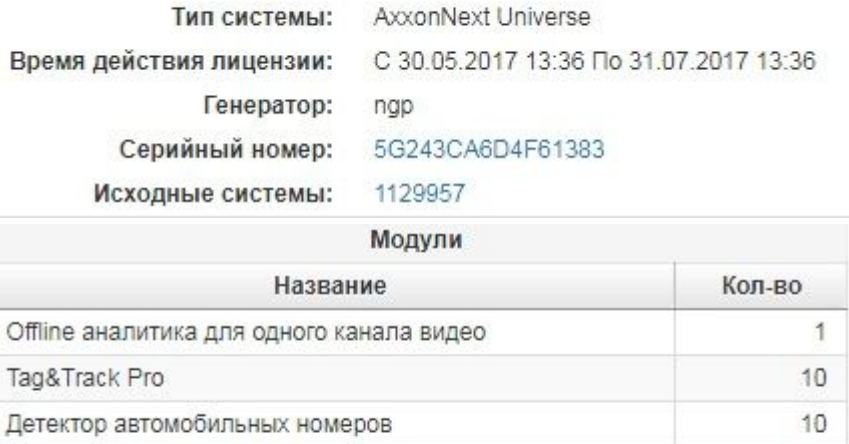

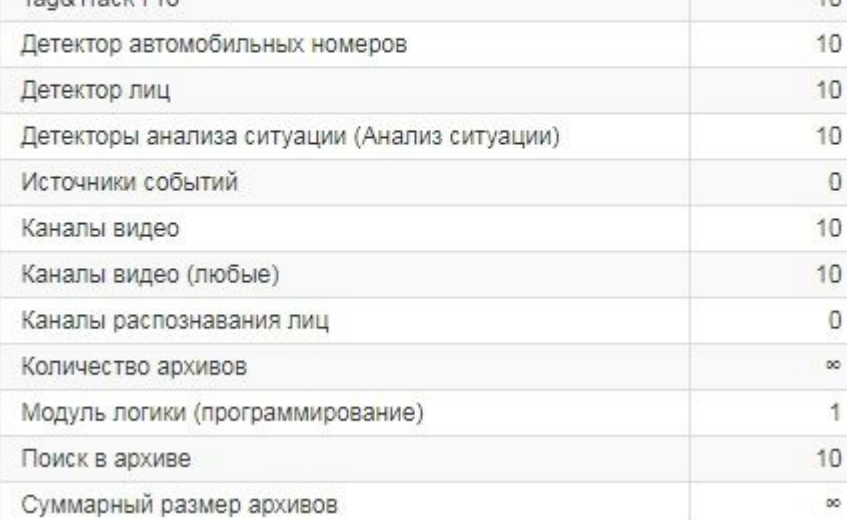